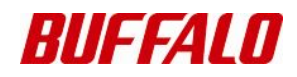

# TeraStation トラブルシュート集 X シȪȸズ版

## 目次

## よくある質問

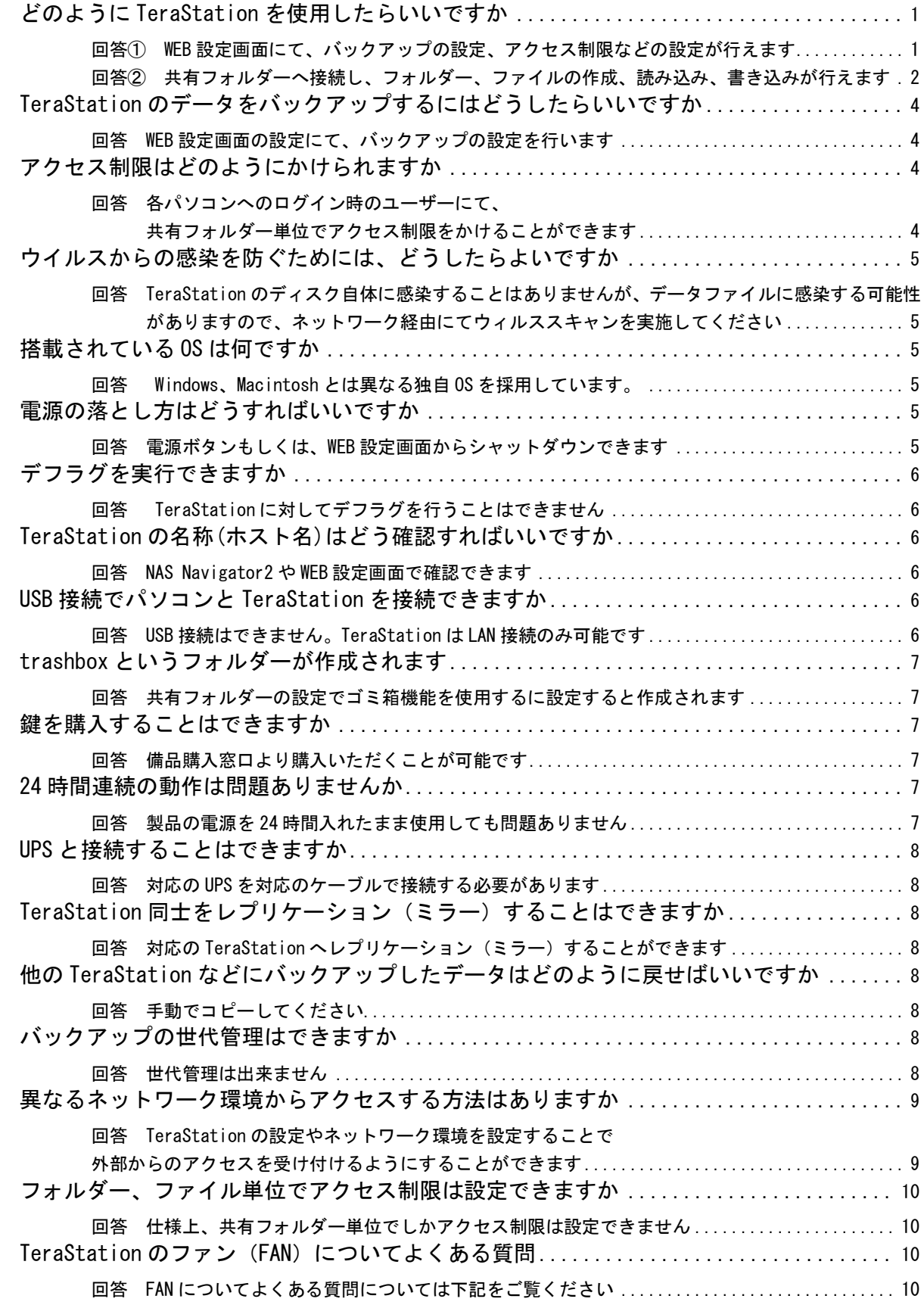

## 初期設定

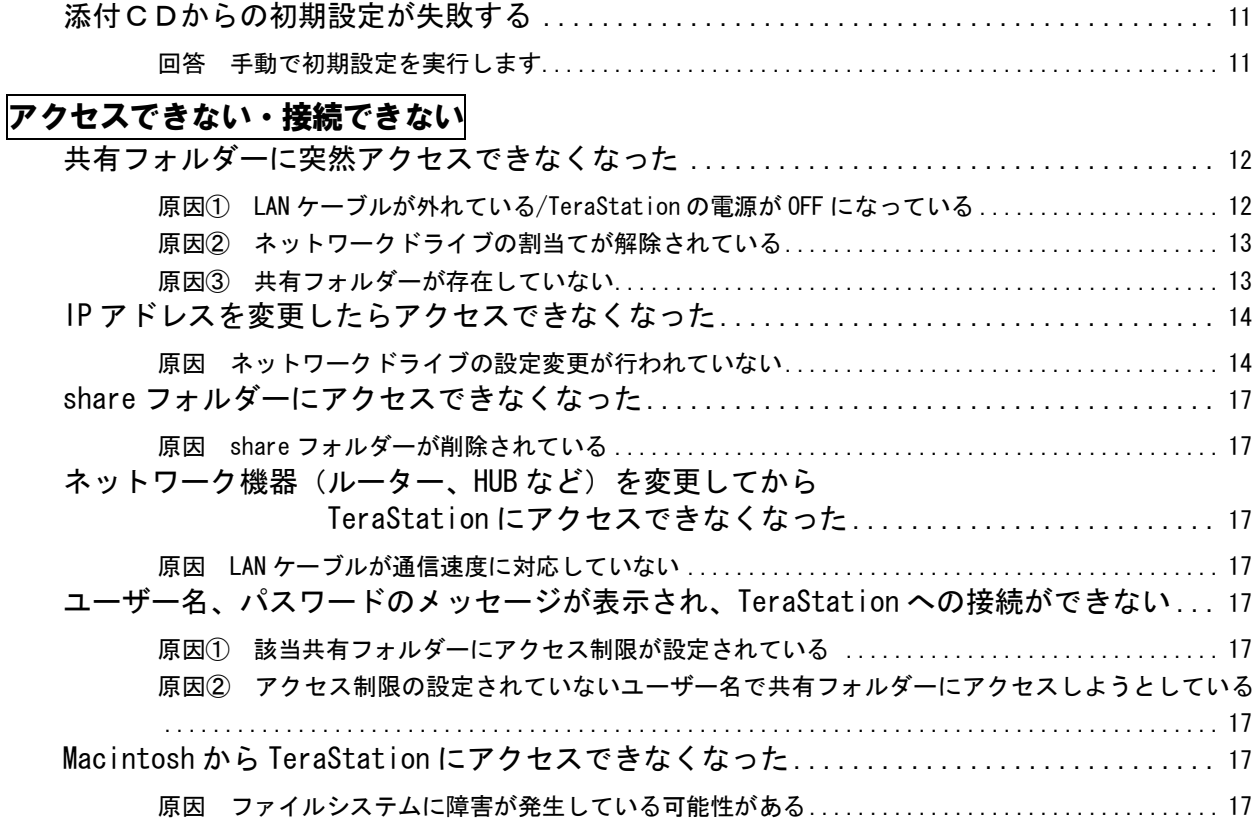

## バックアップ

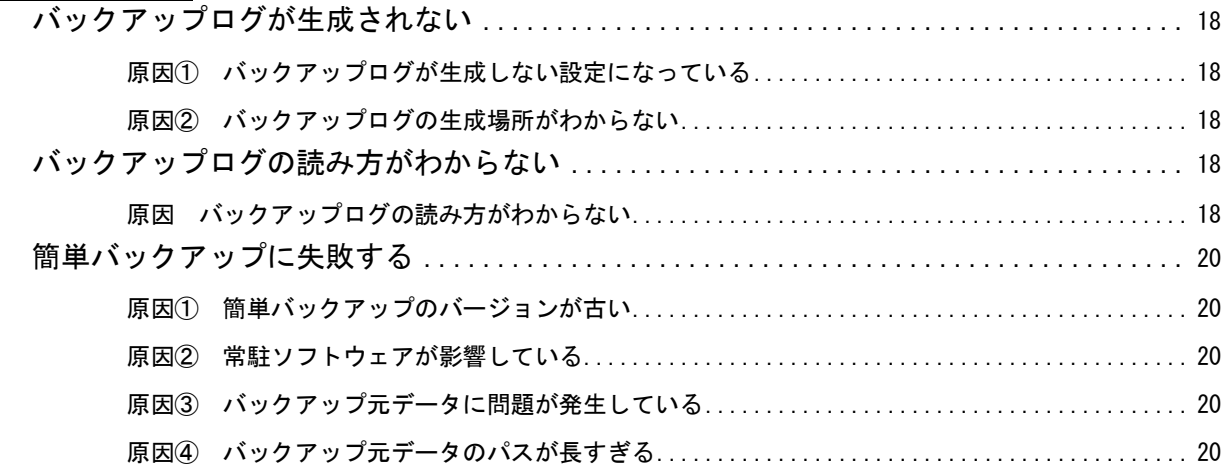

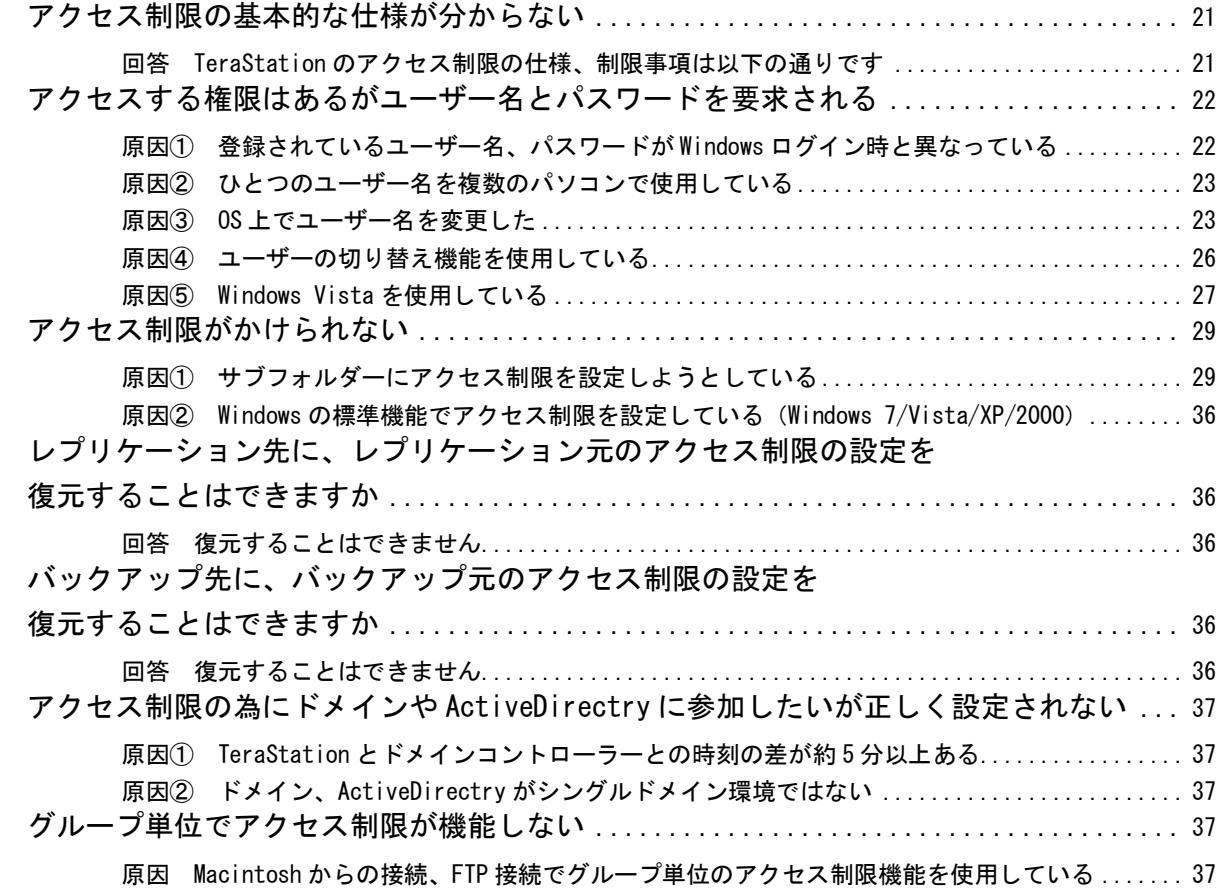

### WEB 設定画面の表示

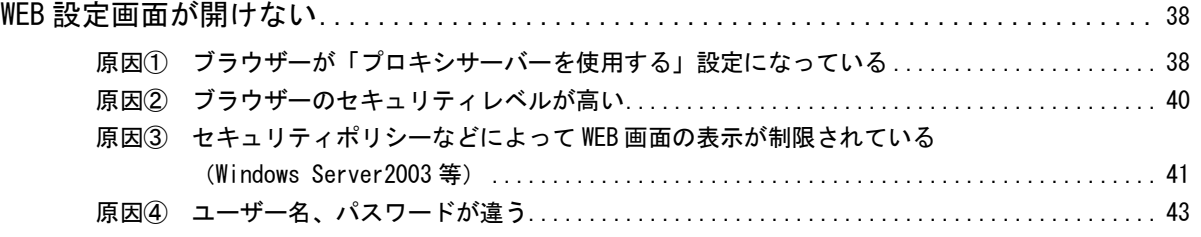

## ディスクエラー

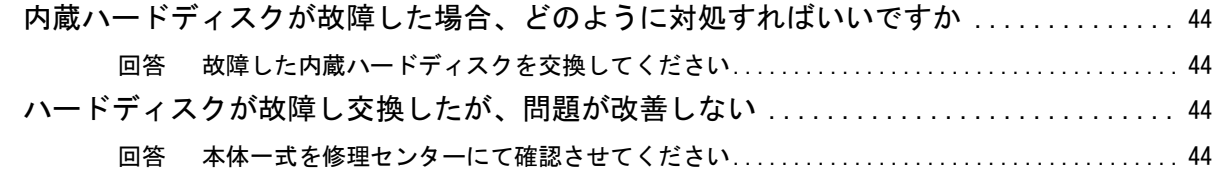

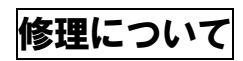

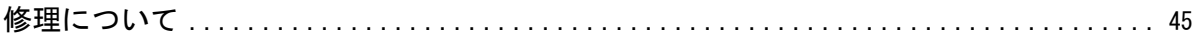

## 【質問】どのように TeraStation を使用したらいいですか

## 回答① WEB 設定画面にて、バックアップの設定、アクセス制限などの設定が 行えます

【NAS Navigator2 を使用する方法】

- 1.[スタート]-[(すべての)プログラム]-[BUFFALO]-[BUFFALO NAS Navigator2]- [BUFFALO NAS Navigator2]を選択します。
	- 2.設定画面を表示したい TeraStation を選択し、設定から[WEB 設定画面を表示]を選択しま す。
	- 3.[ネットワーク パスワードの入力]画面が表示されます。以下を入力し [OK] をクリック します。

[ログイン時のユーザー名、パスワード]

- ・[ユーザー名]:「admin」を入力します。
- ・[パスワード]: 設定したパスワードを入力します。 工場出荷時は「password」と設定されています。

【WEB ブラウザーから WEB 設定画面を表示する方法】

TeraStation の IP アドレスがわかっている場合、WEB ブラウザーから TeraStation の IP アドレスを 直接入力して設定画面を表示することができます。

1.Internet Explorer を起動します。

- 2.[アドレス]の欄に TeraStation の IP アドレスを入力し「Enter」キーをクリックします。 例: 「 192.168.11.150 」
- 3.「ネットワークパスワード入力」画面が表示されます。以下を入力し[OK]をクリックしま す。

[ログイン時のユーザー名、パスワード]

- ・[ユーザー名]:「admin」を入力します。
- ・[パスワード]: 設定したパスワードを入力します。

工場出荷時は「password」と設定されています。

バックアップの設定、アクセス制限設定など、詳細な設定手順につきましては、設定ガイドをご参照ください。

## 回答② 共有フォルダーへ接続し、フォルダー、ファイルの作成、読み込み、 書き込みが行えます

出荷時は共有フォルダーshareが作成されております。WEB設定画面にて新規に共有フォルダーの作成も可能です。 共有フォルダーをネットワークドライブへ割り当てることにより、エクスプローラーよりアクセス可能となります。

【手順1】ユーティリティを使用してネットワークドライブに割り当てる

- 1. [スタート] [(すべての) プログラム] [BUFFALO] [BUFFALO NAS Navigator2] — 「BUFFALO NAS Navigator2] を選択します。
- 2. 該当する TeraStation を選択し、ダブルクリックします。
- 3. TeraStation の共有フォルダーのアイコンを「右クリック」します。 ※ TeraStation の初期設定時は、「Share」フォルダーになります。
- 4. [ネットワークドライブの割り当て] アイコンをクリックします。
- 5. [ドライブ名] を選択します。 (既存のドライブ名と競合しないように、Z:等に設定します。)
- 6. [ログオン時に再接続する] のチェックボックスをクリックし、チェックマークを入れ ます。
- 7. [OK]をクリックします。(Windows 2000 は[完了]をクリックします。) [マイコンピュータ] の中に、TeraStation のネットワークドライブのアイコンが追加さ れます。

【手順2】IP アドレスを使用してネットワークドライブに割り当てる

TeraStation の IPアドレスを確認後、TeraStationの共有フォルダーをネットワークドライブとして割り当てます。

- 1. 「スタート]-[(すべての) プログラム]-[BUFFALO]- [BUFFALO NAS Navigator2] -[BUFFALO NAS Navigator2]を選択します。
- 2. BUFFALO NAS Navigator2 が起動し、検索された TeraStation の IP アドレスを確認します。
- 3. 確認したら右上の×ボタンをクリックし、BUFFALO NAS Navigator2 を終了します。
- 4. 「スタート]から「ファイル名を指定して実行]をクリックします。
- 5. [名前]の欄に、手順 2 で確認した TeraStation の IP アドレスを以下のように入力しま す。 ¥¥ (TeraStation の IP アドレス)

<例>

TeraStation の IP アドレスが「192.168.11.150」の場合は、「名前」欄に「¥¥192.168.11.150」 と入力してください。

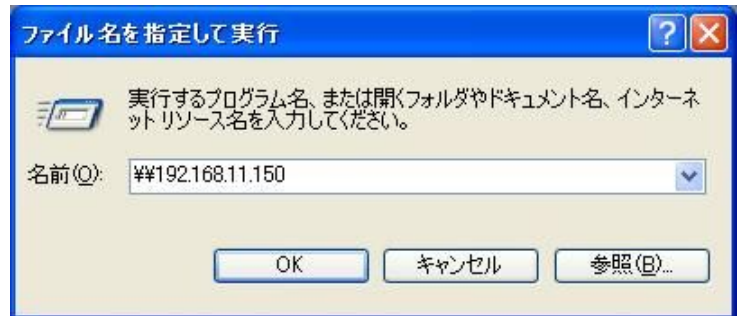

- 6. [OK]をクリックします。
- 7. TeraStation の共有フォルダーのアイコンを右クリックします。 ※ TeraStation の初期設定時は、「Share」フォルダーです。
- 8. [ネットワークドライブの割り当て] をクリックします。
- 9. [ドライブ名] を選択します。 (ご利用のドライブ名(E:等)と競合しないようにずらして設定します。)
- 10. [ログオン時に再接続する] のチェックボックスをクリックし、チェックマークを入れ ます。
- 11. [OK]をクリックします。 Windows 7/Vista/2000 をお使いの方は、[完了] をクリックします。)
- 12. [マイコンピュータ] の中に、TeraStation のネットワークドライブのアイコンが追加さ れています。他のハードディスクと同様の操作でネットワークドライブを使用できます。

## 【質問】TeraStation のデータをバックアップするにはどうしたらい いですか

### 回答 WEB 設定画面の設定にて、バックアップの設定を行います

TeraStation は TeraStation に接続された対応 USB ハードディスクや他の対応 TeraStation、LinkStation に、 データをバックアップすることができます。 バックアップの設定は、WEB 設定画面から行います。 バックアップの詳細な設定手順につきましては、設定ガイドをご参照ください。 対応 USB ハードディスクについては以下のサイトを参照してください。 [http://buffalo.jp/taiou/kisyu/item/usb-](http://buffalo.jp/taiou/kisyu/item/usb)hdd/

※パソコンのデータをバックアップする場合は、簡単バックアップや動作検証の取れたバックアップソフトを パソコンへインストールいただき設定ください。

■簡単バックアップ(クライアント OS 用) <http://buffalo.jp/download/driver/hd/backup.html> ■SB-TI3 (クライアント 0S 用) [http://buffalo.jp/products/catalog/storage/sb-](http://buffalo.jp/products/catalog/storage/sb)ti3/index.html ■Symantec Backup Wxec System Recovery Server Edition (サーバー用) [http://www.symantec.com/ja/jp/business/backup-](http://www.symantec.com/ja/jp/business/backup)exec-system-recover y-server-edition

※TeraStation の設定にて、TeraStation のデータをパソコンや、対応以外の機器へのバックアップ設定は できません。 ※その他対応ソフトウェアにつきましては以下サイトをご参照ください。 <http://buffalo.jp/taiou/kisyu/item/backup/serv>er\_soft.html

## 【質問】アクセス制限はどのようにかけられますか

## 回答 各パソコンへログイン時のユーザーにて、共有フォルダー単位で アクセス制限をかけることができます

### TeraStation に登録するユーザー名、パスワードは、Windows ログイン時の ユーザー名、パスワードと同一にする必要があります。

アクセス制限を設定した共有フォルダーへアクセスした際、ユーザー名、パスワードを入力する必要はありません。 Macintosh 使用時は、TeraStation に登録するユーザー名、パスワードをアクセス制限を設定した共有フォルダー へアクセスする都度、ユーザー名、パスワードを入力する必要があります。

アクセス制限は共有フォルダー単位で設定します。 ※共有フォルダー内に保存されたファイルやフォルダーなどに個別に設定することはできません。

#### 動作例)

·パソコン(PCA)に、ユーザーID (testuser)、パスワード (testpassword) でログインした状態 ・TeraStation に、ユーザー名(testuser)、パスワード(testpassword)を設定 共有フォルダー (share) に、ユーザー名 (testuser) のみを読書可能とした場合に、共有フォルダー (share) に対してパソコン (PCA) よりアクセスしたとき、に読書可能となる。その他のユーザーからはアクセスできな いという動作となります。

※ユーザーID (testuser) 以外がログインしているパソコンから共有フォルダー (share)、 アクセスした際、ユーザー名とパスワードを聞かれますが、ここでアクセス可能な ユーザー、パスワード(今回ですとユーザー名(testuser)、パスワード(apassword))を入力されますと アクセスできたり、できなくなったり、接続の動作が不安定になる場合がございます。

## 【質問】ウイルスからの感染を防ぐためには、どうしたらよいですか

## 回答 TeraStation のディスク自体に感染することはありませんが、データファ イルに感染する可能性がありますので、ネットワーク経由にてウィルス スキャンを実施してください

LinkStation、TeraStation 自体がウイルスに感染することはありません。ただし、保存しているファイルが感染 する可能性があります。

LinkStation、TeraStation の制御システムは、Windows とは異なる独自のシステムを採用致しております。 そのため、Windows が感染する可能性があるウイルスに感染することはございません。 また、ウイルススキャンソフトを TeraStation、LinkStation へインストールすることはできません。

■ウイルス感染を防ぐためには

LinkStation、TeraStation シリーズには、ファイヤウォール機能(外部からのウイルス感染対策)は ありません。

LinkStation、TeraStation にウイルス感染したファイルがありますと、ファイル共有等の操作により ネットワーク内のほかのパソコンにも感染する恐れがありますので、 定期的に"ウイルスチェック"を 行う事をお勧めします。

(「ウイルスチェック」に関する操作方法につきましては、各メーカーにご相談ください。)

同じネットワーク内のパソコン(LinkStation、TeraStation がつながっているパソコン)がウイルスに感染 しないようご注意ください。

また、インターネット環境で使用する場合は、ルーター経由で LinkStation、TeraStation を接続し、 インターネット環境から LinkStation、TeraStation が直接見えないようにすることをお勧め致します。

## 【質問】搭載されている OS は何ですか

### 回答 Windows、Macintosh とは異なる独自 OS を採用しています。

LinkStation、TeraStation の制御システムは、Windows とは異なる独自のシステムを採用しております。 詳細については非公開です。

## 【質問】電源の落とし方はどうすればいいですか

### 回答 電源ボタンもしくは、WEB 設定画面からシャットダウンできます

電源ボタンを 3 秒ほどの長押し(ピッという音の確認後、押すのを止める)、もしくは WEB 設定画面のメンテナ ンス、シャットダウンよりシャットダウンを実施してください。

電源ボタンの 10 秒ほどの長押し、または、電源ケーブルを抜く手順にて電源を落とされますと、強制電源断と なり、次回起動時データの破損、正常に起動しないなどの症状が発生する可能性がございます。

よくある質問

## 【質問】デフラグを実行できますか

### 回答 TeraStation に対してデフラグを行うことはできません

TeraStation は、採用ファイルシステムの仕様によりフラグメント(断片化)しにくい仕様になっています。 そのため、デフラグは不要であり、製品機能としても搭載しておりません。

## 【質問】TeraStation の名称(ホスト名)はどう確認すればいいですか

### 回答 NAS Navigator2 や WEB 設定画面で確認できます

TeraStation の名称(ホスト名)は、NAS Navigator2 や WEB 設定画面で確認できます。 WEB設定画面にて名称(ホスト名)を変更することが可能です。

TeraStation の工場出荷時の TeraStation 名は以下のように設定されています。

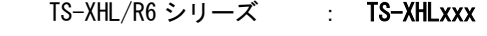

TS-XL/R5 シリーズ : TS-XLxxx

- TS-WXL/R1 シリーズ : TS-WXLxxx
- TS-RXL/R5 シリーズ : TS-RXLxxx
- TS-XEL/R5 シリーズ : TS-XELxxx

(「xxx」には、TeraStation の MAC アドレスの下3桁の半角英数文字が入ります。)

 例:TS-XL/R5 シリーズの MAC アドレスが「000740 123ABC」の場合、 下3桁の「ABC」が末尾に表示され、TeraStation 名は TS-XLABC となります。

※MAC アドレスは、TeraStation の背面に記載されている 12 桁の英数文字です。 ※MAC アドレスは、TeraStation それぞれで異なります。 ※TeraStation 名は、半角英数字で構成されます。

## 【質問】USB 接続でȑソコンと TeraStation を接続できますか 回答 USB 接続はできません。TeraStation は LAN 接続のみ可能です。

TeraStation に搭載されている USB ポートからパソコンの USB ポートへ接続することはできません。 TeraStation とパソコンは、LAN ポートによる接続のみになります。 また、TeraStation を別の LinkStation/TeraStation と USB ケーブルで接続しても使用することはできません。

### 【質問】trashbox というフォルダーが作成されます

## 回答 共有フォルダーの設定でゴミ箱機能を使用するに設定すると 作成されます

TeraStation のゴミ箱機能とは、ゴミ箱機能を設定した共有フォルダー内の、ファイルを削除すると、ゴミ箱フォ ルダーが共有フォルダー内に自動的に作成され、その中にファイルを移動させる機能です。

ネットワーク上でファイルを削除した場合は、削除を取り消すことができません。しかし、ゴミ箱機能を予め有効 に設定しておくことで、誤削除してしまった場合でも、一時的に保存されたゴミ箱フォルダーからデータの復活が できます。

#### ■製品共通の仕様と制限事項

・AFP 接続(Appletalk 通信) 時は使用できません。

・FTP 接続時は使用できません。

- ・ゴミ箱フォルダーの中身を削除する場合は、ゴミ箱フォルダーを開いてファイルを削除するか、 ゴミ箱フォルダーごと削除してください。
- ・ゴミ箱フォルダーは、TeraStation の共有フォルダー、USB ハードディスクに、 それぞれ一つずつ設定ができます。

## 【質問】鍵を購入することはできますか

### 回答 備品購入窓口より購入いただくことが可能です

本体のシリアル番号を確認いただき、ユーザー登録をお願い致します。 ユーザー登録の情報とあわせまして、備品購入窓口よりご購入依頼をしてください。

■ユーザー登録 <http://buffalo.jp/s>upport\_s/mel-line/mel-line.html ■備品販売窓口

http://buffalo.jp/bihin

### 【質問】24 時間連続の動作は問題ありませんか

### 回答 製品の電源を 24 時間入れたまま使用しても問題ありません

基本的に、電源を入れ続けて使用する場合、何度か電源を入れなおして使用する場合、 どちらも製品の寿命は特に変わりはありません。

強いていうならば、電源を入れ続けた方が寿命は長くなるといえます。頻繁に電源を入れたり、切る事で製品本体 に初期駆動時の負荷がかかります。 一方、一度電源が入り、安定状態になったまま動作させる状態とでは、製品本体にかかる負荷が若干変わります。

なお、製品の動作環境にあわせて使用してください。

## 【質問】UPS と接続することはできますか

### 回答 対応の UPS を対応のケーブルで接続する必要があります

対応の UPS をご用意の上、TeraStation の WEB 設定画面から UPS との接続設定を行います。 ※UPS 付属のアプリケーションを TeraStation にインストールすることはできません。

■対応 UPS

本機能に対応している UPS の型番、対応ケーブルなどについては以下のサイトを参照してください。 [http://buffalo.jp/products/catalog/storage/terastation/ups/tera\\_ups.html](http://buffalo.jp/products/catalog/storage/terastation/ups/tera_ups.html) ※上記以外の UPS には非対応であり、動作保証はできません。

## 【質問】TeraStation 同士をレプリケーション (ミラー) することは できますか

回答 対応の TeraStation ヘレプリケーション(ミラー)することができます

TeraStation の WEB 設定画面のバックアップ設定にて、レプリケーション(ミラー)の設定をすることが可能です。 レプリケーション(ミラー)の詳細な設定手順につきましては、設定ガイドをご参照ください。

対応の TeraStation は、TS-XHL/R6、TS-XL/R5、、TS-WXL/R1、TS-RXL/R5、TS-XEL/R5、TS-HTGL/R5(※)、TS-RHTGL/R5 (※)のみとなります。その他の TeraStation、LinkStation については動作保証できません。 ※レプリケーション先としてのみ設定可能

## 【質問】 他の TeraStation などにバックアップしたデータはどの ように戻せばいいですか

### 回答 手動でコピーしてください

TeraStation にはバックアップしたデータをバックアップ元に戻す機能はございません。 手動操作でファイルをコピーしてください。

## 【質問】 バックアップの世代管理はできますか

### 回答 履歴管理バックアップを設定します

TS-XHL/R6 シリーズは履歴管理バックアップの設定が可能です。設定方法は「設定ガイド」をご覧ください。

## 質問 異なるネットワーク環境からアクセスする方法はありますか

## 回答 TeraStation の設定やネッȈワȸク環境を設定することで外部からの アクセスを受け付けるようにすることができます

TeraStation の設定、および既存のネットワーク機器の設定を行うことで、 異なるネットワークから、TeraStation のデータを参照することができます。

設定方法は、以下手順のとおりです。

【手順1】TeraStation にデフォルトゲートウェイを設定します

TeraStation にデフォルトゲートウェイを、WEB 設定画面から設定します。

- 1. TeraStation の WEB 設定画面を開きます。
- 2.[ネットワーク]をクリックし、「IP アドレス設定」で[設定変更]をクリックします。
- 3.[DHCP]を「使用しない」に設定します。
- 4.[デフォルトゲートウェイ]に IP アドレスを入力します。
- 5.[保存]をクリックします。
- 6.[設定が完了しました。現在 IP アドレスを変更しています・・・]と表示されます。

※デフォルトゲートウェイに設定するアドレスは、通常はルーターの IP アドレスです。 ルーターの IP アドレスが不明な場合は、ネットワーク管理者に確認してください。

【手順2】既存のネットワーク機器(ルーター等)のポート公開設定します

ルーターを介して WAN 側から TeraStation へ ファイル共有させる場合、ルーターに以下のポート公開設定が必要 です。

※各ルーターのポート開放などの設定は、ルーター添付のマニュアルを参照してください。

### ■注意

通常、ブロードバンドルーターでは セキュリティのため、 WAN 側に下表のポートのアクセスは通さないようにしています。 ポート公開設定をする場合、セキュリティが弱くなります。 バッファローではポート公開設定は推奨していません。 セキュリティ問題を理解した上で、設定を行ってください。

#### ■Windows ファイル共有機能でファイルを共有する場合

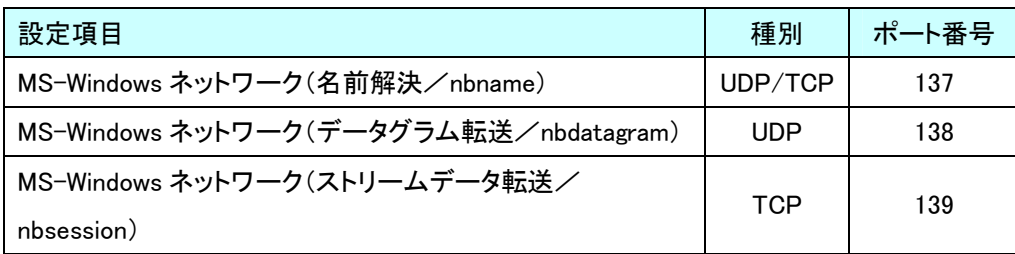

### ■FTP でファイル共有する場合

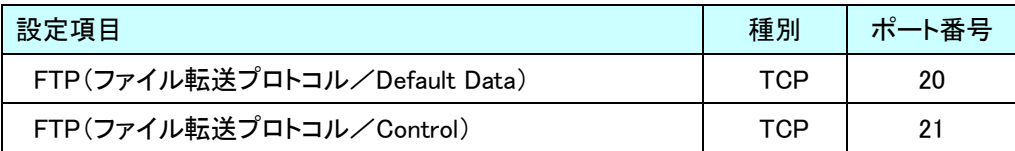

#### ■https で接続する場合 ※対応シリーズ: TS-XHL/R6、TS-XL/R5、、TS-WXL/R1、TS-RXL、TS-XEL、TS-HTGL/R5、 TS-RHTGL/R5

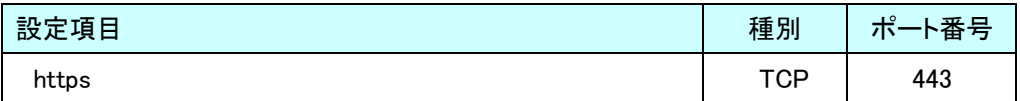

## 質問 フォルダー、ファイル単位でアクセス制限は設定できますか

回答 仕様上、共有フォルダー単位でしかアクセス制限は設定できません

TeraStation のアクセス制限は共有フォルダー単位でしか設定できません。 共有フォルダー内に保存されているフォルダーやファイルそのものに アクセス制限を設定することはできません。

## 質問 TeraStation のファン (FAN) についてよくある質問

## 回答 FAN についてよくある質問については下記をご覧ください

■ファンが止まったり、回転速度が上がったりします。

ファンは TeraStation 内部の温度に合わせて回転速度をコントロールされています。 冷却が不要な低温時にはファンは停止します。

■ファンの回転速度を意図的に制御したい ファンを意図的に停止または回転速度を変更させることはできません。

■ファンが故障した/交換したい ファンが故障した場合は、修理センターで対応します。

## 【現象】添付CDからの初期設定が失敗する

## 回答 手動で初期設定を実行します

添付 CD からセットアップに失敗する場合は、以下の手順で手動で初期設定。 【手順1】パソコンに NAS Navigator2 をインストールします TeraStation の設定に必要な NAS Navigator2 をパソコンにインストールします。

例)Windows XP で添付 CD から NAS Navigator2 をインストールする場合 1.添付 CD をパソコンにセットして TeraNavigator を起動します。

- 2.[NAS Navigator2 インストール]をクリックします。
- 3.画面の指示に従ってインストールを進めます。

【手順2】電源プラグや LAN ケーブルを接続し、電源を入れます

TeraStation の電源プラグや LAN ケーブルを接続後、製品の電源を入れます。

- 例)TS-XHL/R6、TS-XL/R5、シリーズの場合 1.電源プラグ、LAN ケーブルを接続します。
	- 2.LAN ケーブルのもう一方の端をルーターやハブ、パソコンに接続します。
	- 3.製品前面の電源ボタンを押し、電源を入れます。 ※電源ランプが点滅から点灯に変わること、 ステータスランプが点灯していることを確認します。

【手順3】IP アドレスの設定を行います

TeraStation の IP アドレスの設定を行います。 ※IP アドレスの変更には管理者用パスワードが必要です。 製品出荷時状態ではパスワードは"password"で設定されています。

例)Windows XP で TS-XHL/R6、TS-XL/R5、シリーズの IP アドレスを設定する場合 1.[スタート]-[すべてのプログラム]-[BUFFALO]-[BUFFALO NAS Navigator2]- [BUFFALO NAS Navigator2]をクリックし、NAS Navigator2 を起動します。 ※ネットワーク内に LinkStation、TeraStation が複数台設置されている場合は 設定したい製品を選択します。

 2.NAS Navigator2 で設定したい TeraStation を右クリックして[プロパティ]を選択しま す。

 3.[IP アドレス]タブを選択しての IP アドレスの設定を行い[OK]ボタンを押します。 ※[IP アドレスを自動的に取得する]にチェックを入れるか、 [IP アドレス]を入力します。

 4.[管理者用パスワード]を入力して[OK]をクリックします。 【手順4】共有フォルダーをネットワークドライブに割り当てます TeraStation の共有フォルダーをネットワークドライブとして割り当てることで Windows の「マイ コンピュータ」などからアクセス可能となります。

## 【現象】共有フォルダーに突然アクセスできなくなった

### 原因① LAN ケーブルが外れている/TeraStation の雷源が OFF になっている

#### 次の点を確認してください。

・ LAN ケーブルが正しく接続されているか確認する

・ パソコンと製品のケーブル不良や接続が不安定でないか確認する

### LAN ケーブルが正しく接続されているか確認する

LAN ケーブルが正しく接続されているかどうかは、LinkStation・TeraStation のランプの状態で確認します。 LAN ケーブルを接続した状態で、ランプが以下の状態であれば正常です。

※正面の LINK/ACT ランプが点灯しない場合は、LAN ケーブル、LAN ケーブルの接続先(HUB のポートなど)、電源 取得箇所を変更して確認します。 また、パソコンに取り付けた LAN アダプター/ボード/カードのリンクランプが点灯しているかどうかも確認して ください。

リンクランプが点灯しない場合は、LAN アダプター/ボード/カードが正常に動作しているかご確認ください。

### パソコンと製品のケーブル不良や接続が不安定でないか確認する

パソコンと TeraStation 間の LAN ケーブルが断線している、または、LAN ケーブルが接続されていない可能性があ ります。

- 次の点を確認または変更してください。
- ・接続するハブのポートを変更する ・ケーブルが断線していないかを確認する
- ・接続する LAN ケーブルを変更する

## 上記の全てを確認しても検索されないときは

上記を全て確認しても検索されないときは、製品の電源を OFF にし、再度 ON にした後再検索を行ってください。

### TeraStation の設置環境を変更していないか確認する

TeraStation の設置場所の変更や、ネットワーク環境の変更を行っている場合、アクセスできなくなる可能性があ ります。

TeraStation のネットワーク設定の初期化を行い、再度、Windows パソコンからセットアップを実行します。

※再セットアップは、TeraStation と同じネットワーク内のパソコンから行ってください。 ※セットアップは添付 CD-ROM から行ってください。セットアップ用ユーティリティは弊社 WEB サイトからダウン ロードが可能です。

### ファイヤウォール機能を無効にする

Windows の標準のファイヤウォール機能が有効である場合や、セキュリティソフトが常駐している場合、TeraStation との通信が妨げられる可能性があります。ファイヤウォール機能の無効化や常駐ソフト解除を行います。

### ネットワークブリッジを削除する(Windows XP)

Windows XP の場合、[ネットワーク接続]内に[ネットワークブリッジ]が存在すると検索ができない場合があり ます。ネットワークブリッジが存在する場合は削除してください。

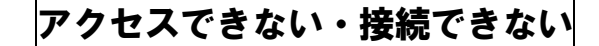

### 複数の LAN アダプターが有効になっていないか確認する

複数の LAN アダプターが有効になっていると、TeraStation との接続が正常に行われない場合があります。 TeraStation に接続すルーターめの LAN アダプター以外を無効にします。

### ネットワーク用クライアントを確認する

TeraStation とファイル共有を行うためには、操作するパソコンにネットワーク用クライアントがインストールさ れている(有効になっている)必要があります。

ネットワーク用クライアントがインストールされているか確認します。

### 原因② ネットワークドライブの割当てが解除されている

### 新たにネットワークドライブを割り当てる

マイネットワークやネットワークドライブなどから TeraStation にアクセスしていた場合、TeraStation の IP アド レスなどのネットワーク設定を変更するとアクセスできなくなる場合があります。 その場合は、新たにネットワークドライブへ割り当ててアクセス可能かどうか確認します。

※ネットワークドライブに割り当てていた場合は、以下の手順で割り当てを解除してください。 1. 割り当てを解除するネットワークドライブを「右クリック」します。

2.「切断」をクリックします。

### 原因③ 共有フォルダーが存在していない

### 共有フォルダーを新規に作成する

RAID の構成変更を行うと、出荷時作成されている share フォルダーを含めて、全ての共有フォルダーが削除されま す。

WEB 設定画面の[共有フォルダー管理]画面から共有フォルダーを確認して、存在しない場合は以下の手順で新規に share や、ご希望の名称にて共有フォルダーを作成してください。

- 1. WEB 設定画面から[共有フォルダー]を選択します。
- 2. 『共有フォルダーの作成』ボタンを押します。
- 3. 共有フォルダー名など、必要な事項を入力、設定して『保存』ボタンを押します。 共有フォルダーが作成されます。

アクセスできない・接続できない

### 【現象】IP アドレスを変更したらアクセスできなくなった

### 原因 ネットワークドライブの設定変更が行われていない

TeraStation の共有フォルダーをネットワークドライブとして割り当てる (Windows)

TeraStation の共有フォルダーをネットワークドライブとして割り当てる必要があります。割り当てには次の方法 があります。

・「マイ ネットワーク」から割り当てる

- ・TeraStation の名称から割り当てる
- ・IP アドレスを使用して割り当てる

#### ■注意

- ・ネットワークドライブとして指定するのは、TeraStation の名前(例:「TS-XLxxx」)ではありません。 その直 下に作成された共有フォルダーを指定します。
- ・TeraStation、および共有フォルダーの下層フォルダーに対し、共有フォルダーとして割り当てることはできま せん。

「マイ ネットワーク」から割り当てる

TeraStation の共有フォルダーをネットワークドライブとして割り当てます。割り当てる方法は使用している OS によって異なります。

Windows 7/Vista の場合

- 1. [スタート] [マイネットワーク]をクリックします。
- 2. TeraStation のアイコンをダブルクリックします。
- 3. TeraStation の共有フォルダーのアイコンを右クリックします。 ※ 共有フォルダーとは、「share」フォルダー等、WEB 設定画面で作成したフォルダーで す。
- 4. 「ネットワークドライブの割り当て]をクリックします。
- 5. [ドライブ名]を選択します。 ※ ご利用のドライブ名(E:等)と競合しないようにずらして設定します。
- 6. [ログオン時に再接続する] のチェックボックスをクリックし、チェックマークを入れま す。
- 7. [完了] をクリックします。
- 8. [コンピュータ] の中に、TeraStation のネットワークドライブのアイコンが追加されてい ます。他のハードディスクと同様の操作でネットワークドライブを使用できます。

Windows XP の場合

- 1. [スタート] -[マイ コンピュータ] をクリックします。
- 2. [マイネットワーク] をクリックします。
- 3. TeraStation のアイコンをダブルクリックします。
- 4. TeraStation の共有フォルダーのアイコンを「右クリック」します。 ※ 共有フォルダーとは、「share」フォルダー等の TeraStation の WEB 設定画面で作成し た フォルダーになります。
- 5. [ネットワークドライブの割り当て] アイコンをクリックします。
- 6. [ドライブ名] を選択します。 ※ ご利用のドライブ名(E:等)と競合しないようにずらして設定します。
- 7. [ログオン時に再接続する] のチェックボックスをクリックし、チェックマークを入れま す。
- 8. [完了] をクリックします。
- 9. [マイコンピュータ] の中に、TeraStation のネットワークドライブのアイコンが追加され ています。他のハードディスクと同様の操作でネットワークドライブを使用できます。

Windows 2000、Windows Me、Windows 98SE、Windows 98、Windows 95、Windows NT4.0 の場合

- 1. [ネットワークコンピュータ]アイコンをダブルクリックします。 ※ Windows 2000 では[マイネットワーク] と表示されます。
- 2. [ネットワーク全体]アイコンをクリックします。
- 3. <Windows 2000 をお使いの場合> [ネットワークの全内容を表示することもできます]アイコンをクリックします。 [MicosoftWindowsNetwork]アイコンをダブルクリックします。
- 4. TeraStation があるワークグループのアイコンをダブルクリックします。
- 5. TeraStation のアイコンをダブルクリックします。
- 6. TeraStation の共有フォルダーのアイコンを「右クリック」します。 ※ 共有フォルダーとは、「Share」フォルダー等、WEB 設定画面で作成したフォルダーに です。
- 7. [ネットワークドライブの割り当て] アイコンをクリックします。
- 8. [ドライブ名] を選択します。 ご利用のドライブ名(E:等)と競合しないようにずらして設定します。

### アクセスできない・接続できない

- 9. [ログオン時に再接続する] のチェックボックスをクリックし、チェックマークを入れま す。
- 10. [OK]をクリックします。(Windows 2000 をお使いの方は、[完了]をクリックします。)
- 11. [マイコンピュータ] の中に、LinkStation、TeraStation のネットワークドライブのアイ コンが追加されています。他のハードディスクと同様の操作でネットワークドライブを使 用できます。

### TeraStation の名称から割り当てる

TeraStation 名を使用して TeraStation の共有フォルダーをネットワークドライブとして割り当てます。

### IP アドレスを使用して割り当てる

TeraStation の IPアドレスを確認後、TeraStationの共有フォルダーをネットワークドライブとして割り当てます。

- 1. [スタート] [(すべての) プログラム] [BUFFALO] [BUFFALO NAS Navigator2] -[BUFFALO NAS Navigator2]を選択します。
- 2. BUFFALO NAS Navigator2 が起動し、検索された TeraStation の IP アドレスを確認します。
- 3. 確認したら右上の×ボタンをクリックし、BUFFALO NAS Navigator2 を終了します。
- 4. [スタート]から[ファイル名を指定して実行]をクリックします。
- 5. [名前]の欄に「2」で確認した TeraStation の IP アドレスを以下のように入力します。 ¥¥ (TeraStation の IP アドレス)

<例>

TeraStation の IP アドレスが「192.168.11.150」である場合は、「名前」欄に 「\\192.168.11.150」と入力してください。

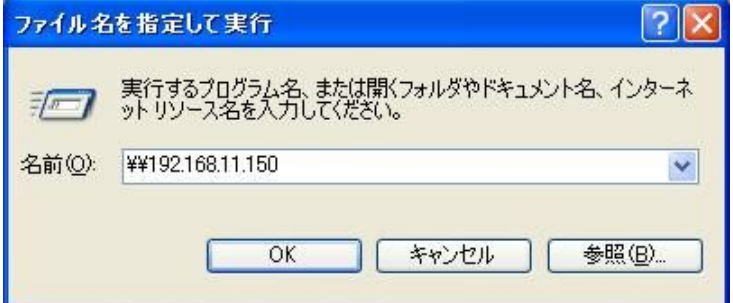

- 6. [OK]をクリックします。
- 7. TeraStation の共有フォルダーのアイコンを「右クリック」します。 ※ TeraStation の初期設定時は、「Share」フォルダーです。
- 8. [ネットワークドライブの割り当て] をクリックします。
- 9. [ドライブ名] を選択します。

### アクセスできないȷ接続できない

(ご利用のドライブ名(E:等)と競合しないようにずらして設定します。)

- 10. [ログオン時に再接続する] のチェックボックスをクリックし、チェックマークを入れま す。
- 11. [OK]をクリックします。 (Windows 7/Vista/2000 をお使いの場合は、[完了]をクリックします。)
- 12. [マイコンピュータ] の中に、TeraStation のネットワークドライブのアイコンが追加され ています。他のハードディスクと同様の操作でネットワークドライブを使用できます。

## 【現象】share フォルダーにアクセスできなくなった

### 原因 share フォルダーが削除されている

WEB 設定画面にて、共有フォルダーshare を確認し、共有フォルダーが存在しない場合、新規に share や、ご希望の名称にて 共有フォルダーを作成ください。 ※RAID の構成を変更されますと、共有フォルダーは出荷時の share も含めすべて削除されます。

RAID の構成変更後は新規に share や、ご希望の名称にて共有フォルダーを作成ください。

## 【現象】ネットワーク機器(ルーター、HUB など)を変更してから TeraStation にアクセスできなくなった

### 原因 LAN ケーブルが通信速度に対応していない

通信される機器が全て、ギガビット対応のネットワーク機器(ルーター、HUB など)に変更された場合、LAN ケー ブルは全てカテゴリー5e 対応のケーブルに変更いただき接続を確認ください。

## 【現象】ユーザー名、パスワードのメッセージが表示され、 TeraStation への接続ができない

原因① 該当共有フォルダーにアクセス制限が設定されている 原因② アクセス制限の設定されていないユーザー名で共有フォルダーに アクセスしようとしている

「アクセス制限が機能しない」の項を参照し、アクセス制限の設定を確認ください。

## 【現象】Macintosh から TeraStation にアクセスできなくなった

### 原因 ファイルシステムに障害が発生している可能性がある

Macintosh から TeraStation に接続時、ファイル・アイコンが表示されない場合は、ファイルシステムに障害が発 生している場合があります。 設定画面からの「ディスクチェック」で改善される場合があります。以下の内容にしたがってディスクチェックを 実行してください。

※液晶パネルに E※※など、エラーが発生している場合は、ディスクチェックを実行しないでください。 ※MacOS の固有情報のみが削除され、データは削除されません。

バックアッフ

## 【現象】バックアップログが生成されない

## 原因① バックアップログが生成されない設定になっている

設定画面のバックアップオプションで「バックアップログファイルを作成する」にチェックが入っているか確認し ます。

バックアップエラーが発生した際に原因の特定ができる場合がありますので ON での運用を推奨します。

## 原因② バックアップログの生成場所がわからない

バックアップログは、バックアップ元共有フォルダーの直下にテキストファイルで作成されます。 ※バックアップ先共有フォルダーのバックアップログは、バックアップ元共有フォルダーに作成されたバックアッ プログがバックアップされたファイルの可能性があります。最新のログでは無い可能性がありますので、必ずバ ックアップログを確認される場合は、バックアップ元共有フォルダーのファイルを確認してください。

## 【現象】バックアップログの読み方がわからない

## 原因 バックアップログの読み方がわからない

### どんなバックアップログが生成されるか

バックアップログは下記のように出力されます。

### 実際のログ

TeraStation、LinkStation のバックアップのログは下記のように記録され、バックアップ完了後、バックアップ元 にテキストファイルとして保存されます。

--- BEGIN BACKUP 2006/09/07 18:05:44 ARRAY1/share -> TS-TGL6F0@USBDISK1 -----building file list ... 174 files to considercreated directory /mnt/USBDISK1/\_backups

./・・・・(バックアップリスト)

sent 24057 bytes received 3340 bytes 18264.67 bytes/sec total size is 14847 speedup is 0.54  $-$  END BACKUP 2006/09/07 18:05:45 ARRAY1/shrare  $\rightarrow$  TS-TGL6F0@USBDISK1  $\cdot$ 

バックアップログの読みかた

バックアップログの読み方については、下記をご参照ください。

```
-- BEGIN BACKUP(バックアップ開始時刻)(バックアップ元共有フォルダー)->
(バックアップ先共有フォルダー) -
  building file list ... 
(バックアップ対象ファイル数) files to consider
```
※created directory (バックアップの際に新規作成されるフォルダー名)・・・※バックアップ元のファイルリ ストが表示されます。 ・・・

sent (1.転送バイト数) bytes received (2.受信バイト数) bytes (3.平均転送速度) bytes/sectotal size is (4. 転送された総容量) speedup is (5.転送効率) ※エラーログ - END BACKUP(バックアップ終了時刻)(バックアップ元共有フォルダー)-> (バックアップ先共有フォ ルダー)-

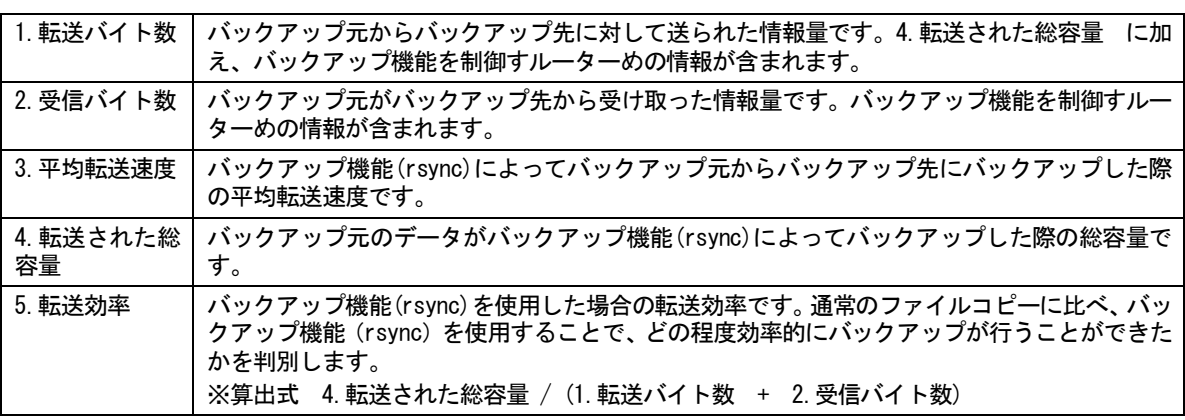

## バックアップが失敗したときは

バックアップでエラーが発生した場合のエラーログの読み方・対策は下記をご参照ください。 ログの中に、ログ内に"Error"、"code \*\*"という表示がある場合は、 バックアップの際に何らかのエラーが発生しています。(\*\*には数字が入ります。)

エラーログの内容、原因、対策につきましては下記をご参照ください。

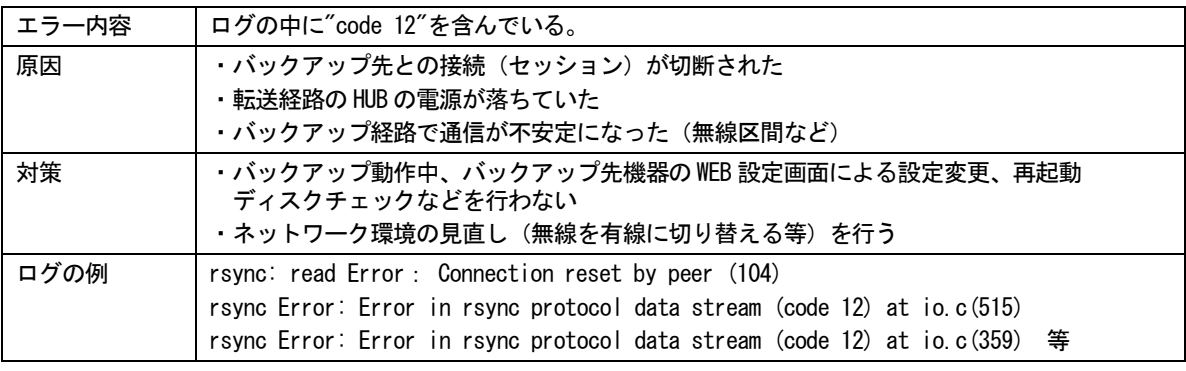

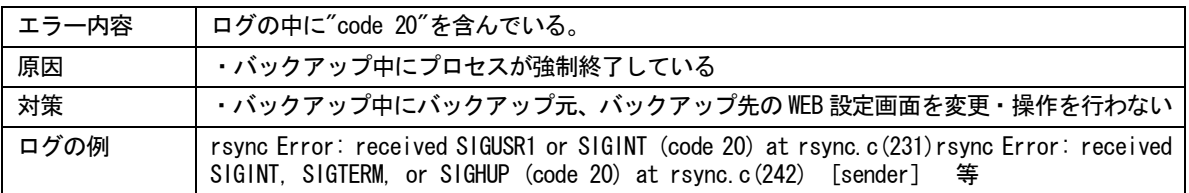

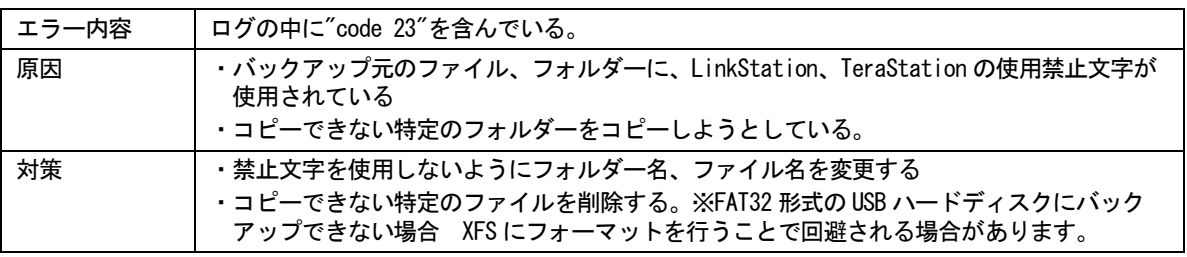

バックアッフ

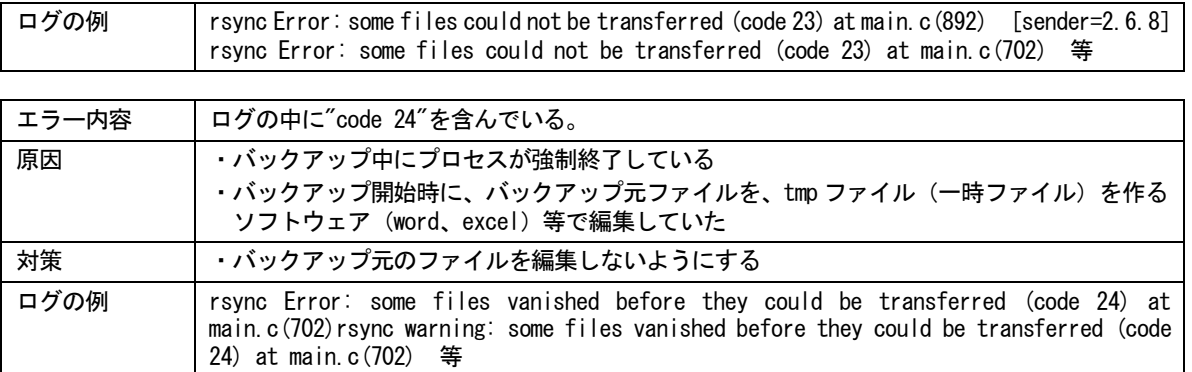

## 【現象】簡単バックアップに失敗する

## 原因① 簡単バックアップのバージョンが古い

簡単バックアップのアップデータを以下のページにてご用意しています。 ソフトをアップデートして、再度動作をご確認ください。

■ダウンロードサイト <http://buffalo.jp/download/driver/hd/backup.html>

## 原因② 常駐ソフトウェアが影響している

常駐ソフト(ウィルスチェックソフト等のシステム管理系のソフト)が影響して正常にバックアップ動作ができな い場合があります。 常駐ソフトがインストールされている場合には、常駐を停止したり、プログラムを対象から外すなどして動作をご 確認ください。

常駐ソフトの詳細な設定方法に関しては、ご利用のソフトメーカーへお問合せください。

## 原因③ バックアップ元データに問題が発生している

バックアップ元データに問題が発生していないかどうか、以下のような方法でご確認ください。

・他のドライブへはコピー可能かどうか。

・手動でのコピーに問題はないかどうか。

また、OS などのシステムをバックアップすることはできません。

## 原因④ バックアップ元データのパスが長すぎる

LinkStation・TeraStation をご利用の場合、『バックアップ先のパス』『バックアップ元のパス』『ファイル名』を 併せた文字の長さが 240 バイト以上である場合はバックアップができない場合があります。

上記の場合は、以下をお試しください。

・バックアップ元を変更する。 (パス長+ファイル名の長さが 240 バイト未満になる場所に移動する。)

・「圧縮バックアップ」を行う。

※バックアップ元のサイズが 2G バイト以上の場合は圧縮バックアップできません。

## 【質問】アクセス制限の基本的な仕様が分からない

## 回答 TeraStation のアクセス制限の什様、制限事項は以下の 通りです

### 基本仕様

・TeraStation に登録するユーザー名、パスワードは、Windows ログイン時の ユーザー名、パスワードと同一にする必要があります。

アクセス制限を設定した共有フォルダーへアクセスした際、ユーザー名、パスワードを入力する必要は ありません。

- ・Macintosh 使用時は、TeraStation に登録するユーザー名、パスワードをアクセス制限を設定した共有フォルダ ーへアクセスする都度、ユーザー名、パスワードを入力する必要があります。 ・アクセス制限は共有フォルダー単位で設定します。
- ※共有フォルダー内に保存されたファイルやフォルダーなどに個別に設定することはできません。
- ・アクセス制限はユーザー単位、グループ単位で設定することができます。
- ・アクセス制限は「書込可能」「読取専用」「アクセス権なし」の 3 段階で設定することができます。
- ・ユーザー単位でのアクセス制限、グループ単位でのアクセス制限で「書込可能」「読取専用」の制限が 重複した場合は「読取専用」が優先されます。
- (「アクセス権なし」と「書込可能」「読取専用」が重複した場合は、「書込可能」「読取専用」が優先されます)

例)共有フォルダーに[ユーザーa]は「書込可能」、[グループ A]は「読取専用」でアクセス制限が設定されており、 [ユーザーa] が[グループ A]に登録されている場合は、[ユーザーa]は共有フォルダーに対して読取専用の権限 があります。 共有フォルダーに[ユーザーa]は「アクセス権なし」、[グループ A]は「書込可能」で設定されている場合は [ユーザーa]は[グループ A]に属しているので共有フォルダーに対して書込可能の権限があります。

### 制限事項

・アクセス制限を設定するには各パソコンへのログインユーザー名、パスワードを TeraStation へローカルユーザ ーとして登録する必要があります。

また、パスワードも必ず設定されている必要があります。

※未設定、空白のパスワードではアクセス制限機能が機能しません。

- ・アクセス制限が設定されている TeraStation へアクセスする場合は、ワークグループでのご使用、ドメイン認証 でのご使用にかかわらず、TeraStation に登録されているユーザー名、パスワードでログインする必要がありま す。
- ・TeraStation へ登録したユーザー名、パスワードと異なるユーザー名でパソコンへログインした場合、正常な認 証が行われず、アクセス制限が正常に機能しない場合があります。

## 【現象】アクセスする権限はあるがユーザー名とパスワードを要求 される

## 原因① 登録されているユーザー名、パスワードが Windows ログイン時と異なっている

「TeraStation の WEB 設定画面で登録したユーザー名、パスワード」と「Windows 起動時のユーザー名、パスワー ド(下図参照)」が異なっている場合、正常にアクセスできない、アクセス制限が正常動作しない場合があります。

アクセス制限機能を使用すルーターめに TeraStation にユーザーを登録する場合は、Windows 起動時のユーザー名、 パスワード(下図参照)を WEB 設定画面で登録するユーザー名、パスワードに設定してください。

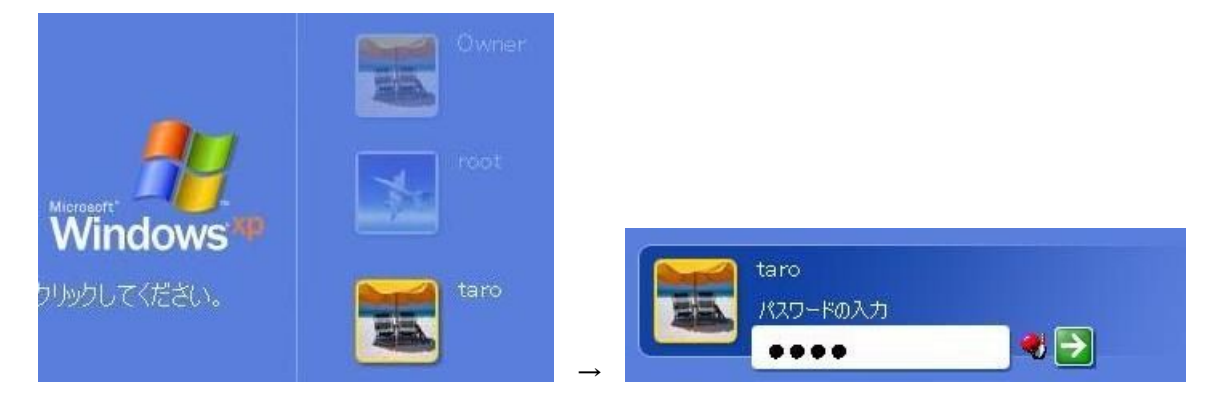

TeraStation のアクセス制限機能が正常動作しているかを確認するには

●アクセス許可である共有フォルダーにアクセスした場合: ユーザー名パスワードなどを入力することなくアクセスすることができます。

- ●アクセス不可である共有フォルダーにアクセスした場合: ユーザー名パスワードなどを入力させるメッセージが表示されます。
- ※Windows XP、Windows 2000 ではネットワークログイン名が異なっていた場合、ユーザー名とパスワードを入力 する画面が表示されますが、入力した場合でも、正常な認証が行われない場合があります。

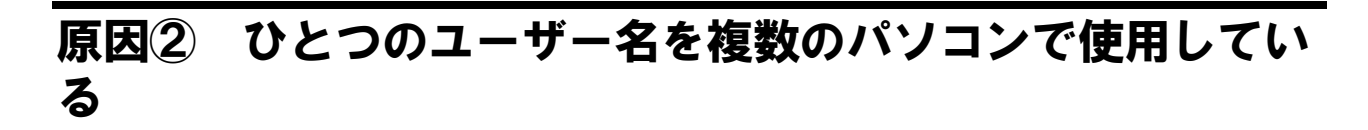

TeraStation のアクセス制限機能は、Windows ログオン時のアカウントを使用します。 そのため、複数台のパソコンから同一のアカウントでネットワークにログオンして TeraStation にアクセスする場 合、アクセス制限、ファイル共有ともに正常に動作しない可能性があります。

アクセス制限を設定する場合は、それぞれのパソコンに個別のユーザー、パスワードを作成し、それらを TeraStation に登録してください。

## 原因③ 0S上でユーザー名を変更した

Windows ログイン時のユーザー名が以下の場合は、アクセス制限設定ができません。

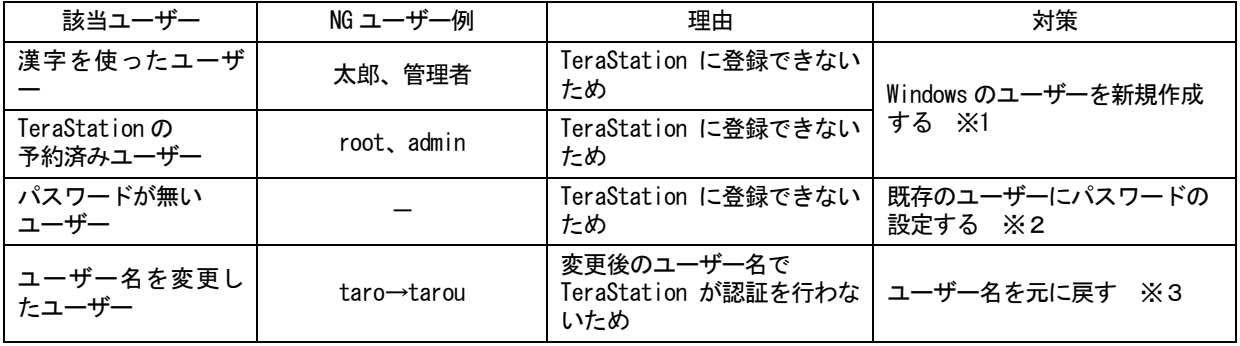

- ※1 Windows アカウントの作成方法については、マイクロソフトホームページをご確認いただくか、ご利用のパソ コンメーカーへご確認ください。
- ※2 「スタート]-「設定]-「コントロールパネル]-「ユーザーカウント]で既存のユーザーにパスワード を設定します。パスワードの設定方法については、マイクロソフトホームページをご確認いただくか、ご利用 のパソコンメーカーへご確認ください。
- ※3 [スタート]-[設定]-[コントロールパネル]-[ユーザーカウント]で元のユーザー名に戻します。 (下図参照)変更したかどうか不明な場合、また、変更前のユーザー名が不明な場合は、マイクロソフト ー・ニン……<br>ホームページをご確認いただくか、ご利用のパソコンメーカーへご確認ください。

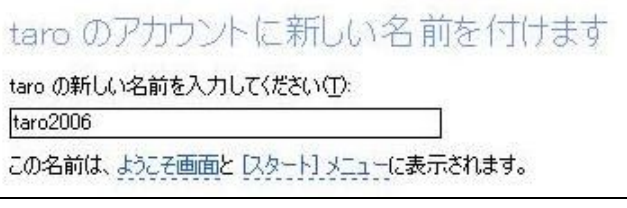

### 使用文字の制限

TeraStation では、ユーザー名の登録、共有フォルダーの登録等、設定する項目により、使用可能な文字の制限が 異なります。

WEB 設定画面より設定する際に、使用可能な文字の制限につき以下をご確認ください。

※記載している項目名は WEB 設定画面上に表示されている名称です。 ※本 QA での「半角英数字」とは、a〜z、A〜Z、0〜9 になります。以下のような記号は含みません。 例)ドット(.)、カンマ(,)、アットマーク(@)、ハイフン(−)、アンダーバー(\_) 等 ※本 QA での「全角文字」とは、日本語、全角アルファベット、記号等です。以下は含みません。 例) 英語以外の外国語(中国語、韓国語、ギリシャ語など)、機種依存文字 等 ※全角文字は 2 バイト、半角文字は 1 バイトになります。

#### ワークグループ環境で使用する場合の文字制限

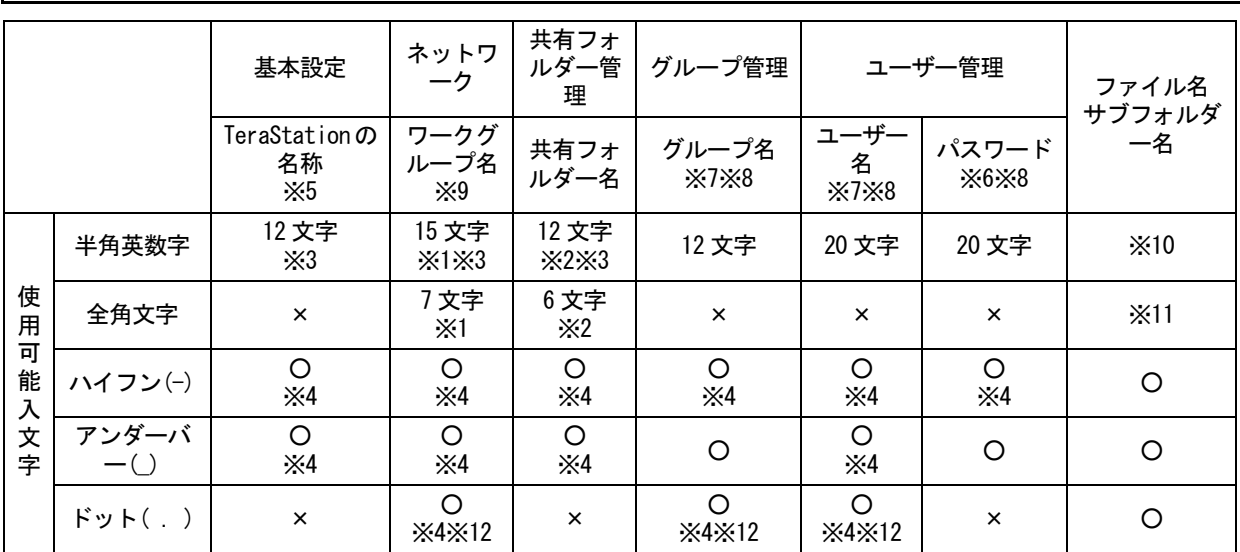

※1 全角文字と半角文字を混在するときは 15 バイトまでです。

※2 全角文字と半角文字を混在するときは 12 バイトまでです。また、以下は共有フォルダー名に使用できません。 info、spool、USBDISK1、USBDISK2、USBDISK3、USBDISK4、lost+found、global、printers、homes、lp ※3 一文字目(文字列の先頭)に数字は使用できません。

- ※4 一文字目(文字列の先頭)には使用できません。
- ※5 以下は TeraStation 名称に登録できません。
- USBDISK
- ※6 パスワードは 1 文字〜20 文字で設定します。
- ※7 以下は、ユーザー名、グループ名に登録できません。また、Windows 起動時に以下をユーザー名に使用して いるパソコンからはアクセスができません。ご使用の TeraStation のシリーズを確認してください。

#### ■TS-TGL/R5 シリーズ

root、bin、daemon、sys、adm、tty、DISK、lp、sync、shutdown、halt、operator、nobody、mail、news、uucp、 ftp、kmem、utmp、shadow、users、nogroup、all、none、hdusers、admin、guest、man、www、sshd

### ■TS-XHL/R6、TS-XHL/R6、TS-XL/R5、、、TS-WXL/R1、TS-RXL/R5、TS-XEL/R5、TS-HTGL/R5、 TS-RHTGL/R5、HS-DHTGL/R5 シリーズ

root、bin、daemon、sys、adm、tty、DISK、lp、sync、shutdown、halt、operator、nobody、 mail、news、uucp、 ftp、kmem、utmp、shadow、users、nogroup、all、none、hdusers、 admin、guest、man、www、sshd、administrator

- ※8 すべて半角英数小文字で登録されます。"全角英大文字"、"半角英大文字"を使用することができません。
- ※9 すべて半角英数大文字で登録されます。"全角英小文字"、"半角英小文字"を使用することができません。

※10 Windows の場合は 255 文字以内、Macintosh の場合は 31 文字以内です。 表示されている文字数は、エクスプローラーで使用する際に使用可能な文字数です。 アプリケーションソフトの仕様によっては、使用可能な文字数が異なる場合があります。

※11 Windows の場合は 80 文字以内、Macintosh の場合は 15 文字以内です。 表示されている文字数は、エクスプローラーで使用する際に使用可能な文字数です。 アプリケーションソフトの仕様によっては、使用可能な文字数が異なる場合があります。 機種依存文字を使用した場合は、Macintosh で表示できない、Windows からも正常表示できない場合がありま 。<br>す。

※12 TS-TGL/R5 シリーズのみ使用可能です。

ドメイン環境で使用する場合の文字制限

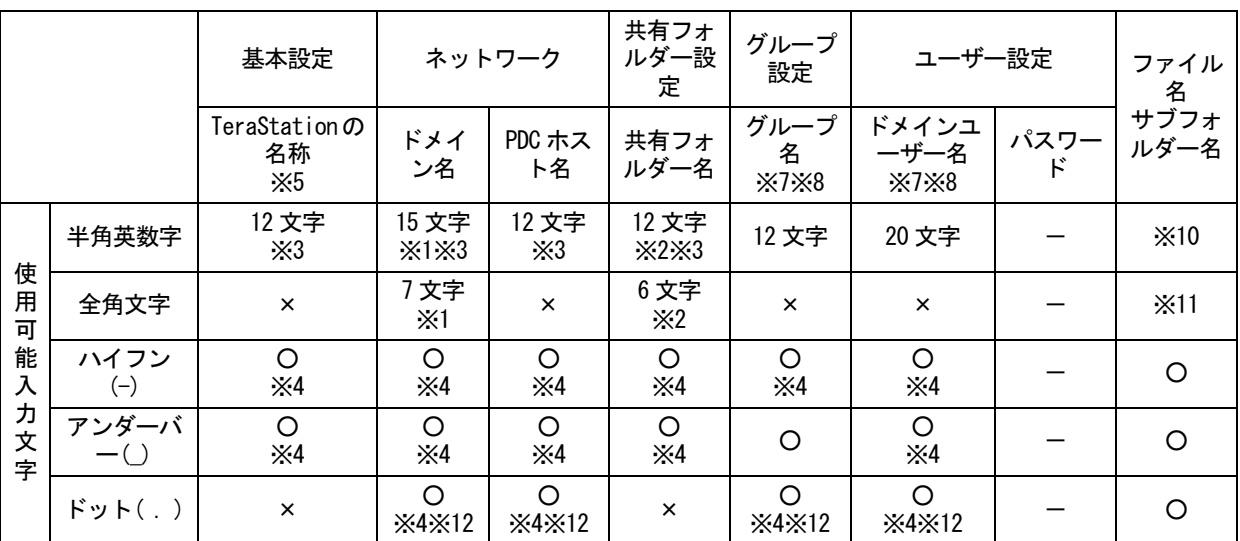

※1 全角文字と半角文字を混在するときは 15 バイトまでです。

※2 全角文字と半角文字を混在するときは 12 バイトまでです。

また、以下は共有フォルダー名に登録できません。 info、spool、USBDISK1、USBDISK2、USBDISK3、USBDISK4、lost+found、global、printers、homes、lp

※3 一文字目(文字列の先頭)に数字は使用できません。

※4 一文字目(文字列の先頭)には使用できません。

※5 以下は TeraStation 名称に登録できません。

USBDISK

※7 ドメインユーザー名が以下であるユーザーからはアクセスができません。ご使用の TeraStation のシリーズ を確認してください。

#### ■TS-TGL/R5 シリーズ

root、bin、daemon、sys、adm、tty、DISK、lp、sync、shutdown、halt、operator、nobody、mail、news、uucp、 ftp、kmem、utmp、shadow、users、nogroup、all、none、hdusers、admin、guest、man、www、sshd

### ■TS-XHL/R6、TS-XL/R5、、TS-WXL/R1、TS-RXL/R5、TS-XEL/R5、TS-HTGL/R5、TS-RHTGL/R5 シリーズ

root、bin、daemon、sys、adm、tty、DISK、lp、sync、shutdown、halt、operator、nobody、 mail、news、uucp、 ftp、kmem、utmp、shadow、users、nogroup、all、none、hdusers、 admin、guest、man、www、sshd、administrator

- ※8 すべて半角英数小文字で登録されます。"全角英大文字"、"半角英大文字"を使用することができません。
- ※9 すべて半角英数大文字で登録されます。"全角英小文字"、"半角英小文字"を使用することができません。
- ※10 Windows の場合は 255 文字以内、Macintosh の場合は 31 文字以内です。表示されている文字数は、エクスプ ローラーで使用する際に使用可能な文字数です。アプリケーションソフトの仕様によっては、使用可能な 文字数が異なる場合があります。
- ※11 Windows の場合は 80 文字以内、Macintosh の場合は 15 文字以内になります。表示されている文字数は、エ クスプローラーで使用する際に使用可能な文字数です。 アプリケーションソフトの仕様によっては、使用可能な文字数が異なる場合があります。 機種依存文字を使用した場合は、Macintosh で表示できない、 Windows からも正常表示できない場合があります。
- ※12 TS-TGL/R5 シリーズのみ使用可能

## 原因4 ユーザーの切り替え機能を使用している

Windows XP、7/Vista のパソコンでは、ユーザーを変更する際に [ユーザーの切り替え](※)を行うとユーザーの ログオフが行われず、アクセス制限が正しく動作しない場合があります。

[ユーザーの切り替え]は使用しないでご利用ください。 ユーザーを変更する場合は、ログオフしてから再ログインを行うか、パソコンを再起動してください。

※「ユーザーの切り替え]とは、「スタート]ー「ログオフ]ー「ユーザーの切り替え]を実行する動作のこと です。

【Windows XP の場合】

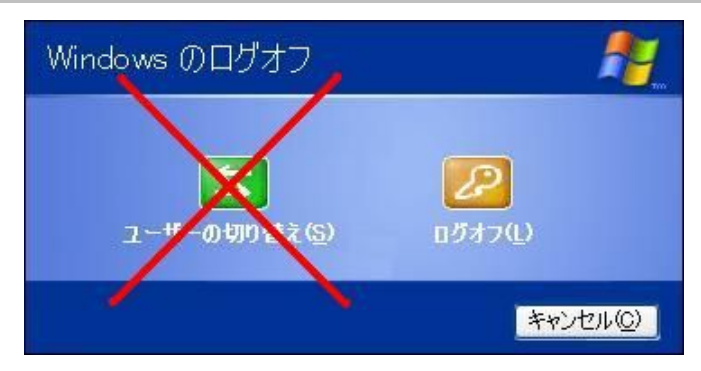

【Windows 7/Vista の場合】

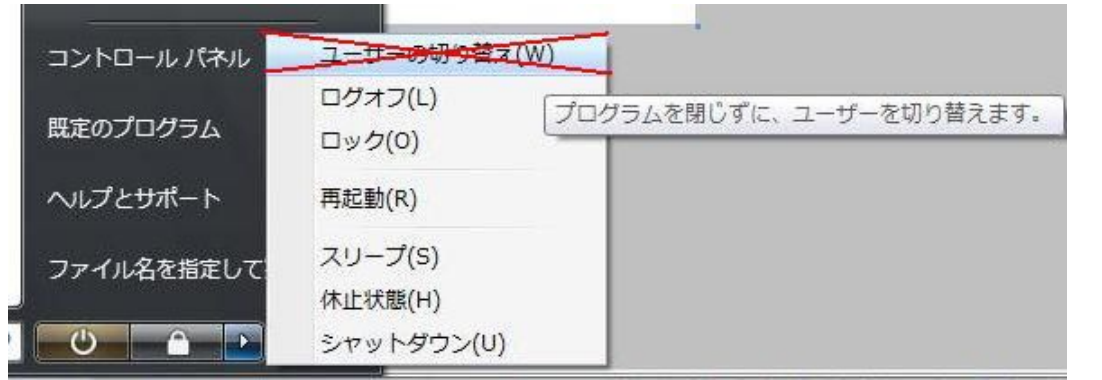

## 原因⑤ Windows Vista を使用している

アクセス制限設定時、Windows Vista の場合だけアクセスができないときは、以下の手順でソフトウェアのインス トール・セキュリティレベルの変更を行ってください。

※ファイル共有セキュリティレベル変更ツールは Windows 7/Vista でのみインストールが可能です。

- 1. 「TeraNavigator for TS-XHL/R6、TS-XL/R5、(Windows)」または TS-WXL/R1、TS-RXL/R5、 TS-XEL/R5 をダウンロードします。 ※「ファイル共有セキュリティレベル変更ツール」のインストールは全ての LinkStation、 TeraStation をお使いの場合でも使用できます。
- 2. ダウンロードしたファイルをダブルクリックし、[オプション]-[個別ソフトウェアの インストール]を選択します
- 3. 「ファイル共有セキュリティレベル変更ツール」を選択し、[インストール開始]をクリ ックします。
- 4. インストール後、ファイル共有セキュリティレベルの設定を行ってください。

### ファイル共有セキュリティレベル変更ツールの設定方法

Windows Vista から TeraStation\*へのアクセスを行うために使用する「ファイル共有セキュリティレベル変更ツー ル」の設定方法をご案内します。

以下の場合にご使用ください。

- 1.認証サーバ連携機能で外部の SMB サーバに認証を委任している場合
- 2. 以下の製品のアクセス制限が設定された共有フォルダーにアクセスする場合
- TeraStation(TS-TGL/R5、HS-DTGL/R5、HD-HTGL/R5 シリーズ)

ファイル共有セキュリティレベル変更ツールは弊社 WEB サイトよりダウンロードが可能な TeraNavigator for TS-XHL/R6、TS-XL/R5、(Windows)または TS-WXL/R1(Windows)、TS-RXL/R5(Windows)、TS-XEL/R5(Windows)からイ ンストールできます。

※上記は TS-XHL/R6、TS-XL/R5、または TS-WXL/R1、TS-RXL/R5、TS-XEL/R5 シリーズ用の Navigator ですが、「ファ イル共有セキュリティレベル変更ツール」は製品に限らず使用が可能です。

セキュリティレベルを変更する

1. [スタート]-[BUFFAL0]-[ファイル共有セキュリティレベル変更ツール]-[ファ イル共有セキュリティレベル変更ツール]をクリックします。 ※「プログラムを続行するにはあなたの許可が必要です」と表示されたときは、[続行] をクリックしてください。

2. ファイル共有セキュリティレベル変更ツールが起動します。

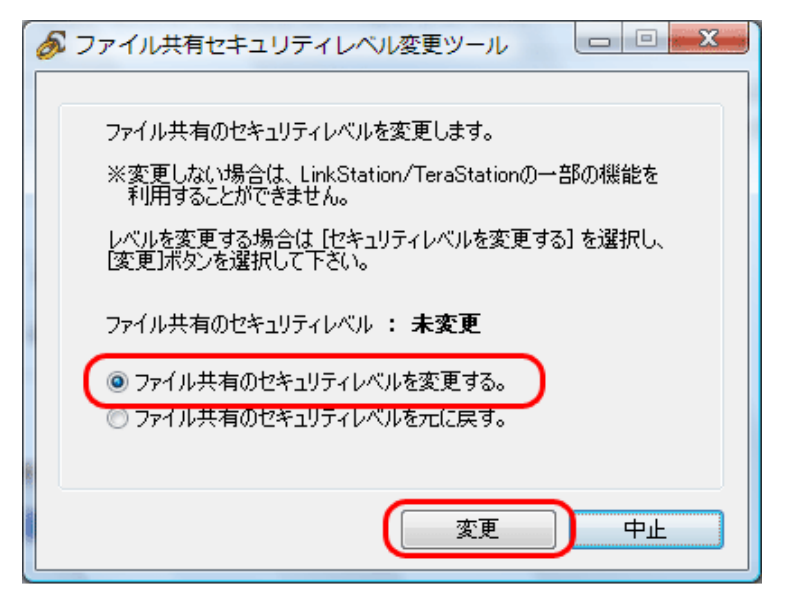

- ①[ファイル共有のセキュリティレベルを変更する]を選択します。 ②[変更]をクリックします。
- 3. 「セキュリティレベルを変更します」と表示されたら、[はい]をクリックします。
- 4. 「今すぐ再起動しますか?」と表示されたら、[はい]をクリックします。 パソコンが再起動します。

以上でセキュリティレベルの変更は完了です。

セキュリティレベルを元に戻す

※本操作は TeraStation を使用しなくなった場合などに行ってください。

- 1. [スタート]- [BUFFAL0] [ファイル共有セキュリティレベル変更ツール]- [ファ イル共有セキュリティレベル変更ツール]をクリックします。 ※「プログラムを続行するにはあなたの許可が必要です」と表示されたら、[続行]をク リックしてください。
- 2. 「認証サーバ連携機能を利用したアクセス制限」を設定するときは、[ファイル共有のセ キュリティレベルを元に戻す]を選択します。
- 3. [変更]をクリックします。

以上で元に戻す設定は完了です。

### 【現象】アクセス制限がかけられない

## 原因① サブフォルダーにアクセス制限を設定しようとして いる

#### 仕様・制限事項

#### 基本仕様

1. 共有フォルダー (図 data、share、share2)、USB ハードディスク (図 USBDISK1) に 共有フォルダー属性を設定する

※共有フォルダー属性は「読取専用」「書込可能」を選択可能です。 ※USB ハードディスクが FAT16/32 のフォーマット形式(製品出荷時)の場合、上記設定にかかわらず、バックア ップ実行時のみ書込可能です。 ※共有フォルダーに含まれるサブフォルダーの属性は、共有フォルダーの設定に依存します。

2. 共有フォルダー(図 data、share、share2)、USB ハードディスク(図 USBDISK1)に

ユーザー、グループ単位でアクセス制限を設定する

- ※TeraStation のアクセス制限の仕組みは、予め登録されたユーザー、グループ単位に対して「書込可能」「読取専 用」の権限を付与します。その為、どちらの権限も持たないその他のユーザーは「アクセス不可」状態になりま す。
- ※共有フォルダーに含まれるサブフォルダーのアクセス制限は、共有フォルダーの設定に依存します。サブフォル ダーにアクセス制限は設定できません。
- ※ドメイン環境でご使用の場合はドメインユーザーに対して、「書込可能」「アクセス不可」のみの設定が可能です。 (TS-TGL/R5 のみ)

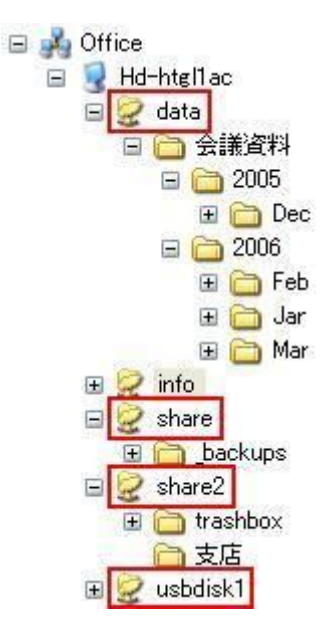

図中赤枠のフォルダーに対してアクセス制限を設定可能です。

### 制限事項

- ・TeraStation に登録するユーザー名、パスワードは、パソコン起動時のユーザー名、パスワードと同一である必 要があります。
- ※パソコン起動時のユーザー名が漢字であるユーザー、パスワードが無いユーザーは、TeraStation に登録できな いため、アクセス制限設定ができません。
- ・Macintosh からの接続時、FTP 接続時は、グループアクセス制限設定ができません。
- ・Microsoft ネットワークドメインでログオンしたとき、ドメインに登録されたユーザー名、グループ名を Macintosh ユーザーのアクセス制限に使用することはできません。
- ・アクセス制限が設定可能なユーザー・グループは次のとおりです。

TS-XHL/R6、TS-XL/R5、、TS-WXL/R1、TS-RXL/R5、TS-XEL/R5、TS-HTGL/R5、TS-RHTGL/R5 シリーズ

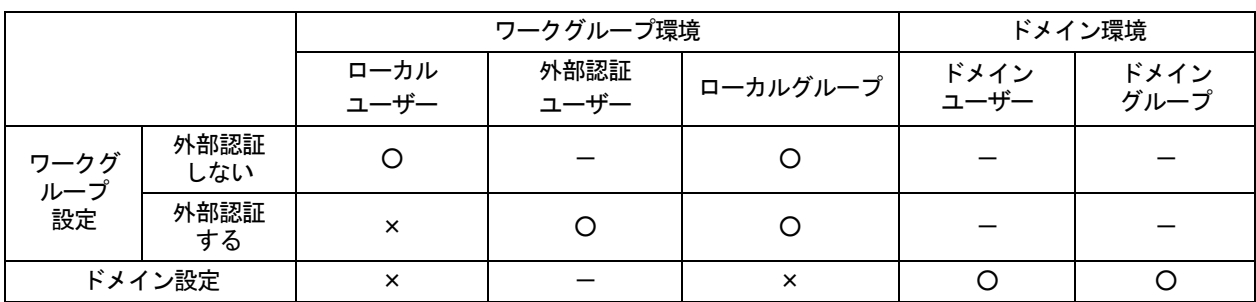

○:登録・使用可能、×:動作保証外、-:登録不可

TS-TGL/R5 シリーズ

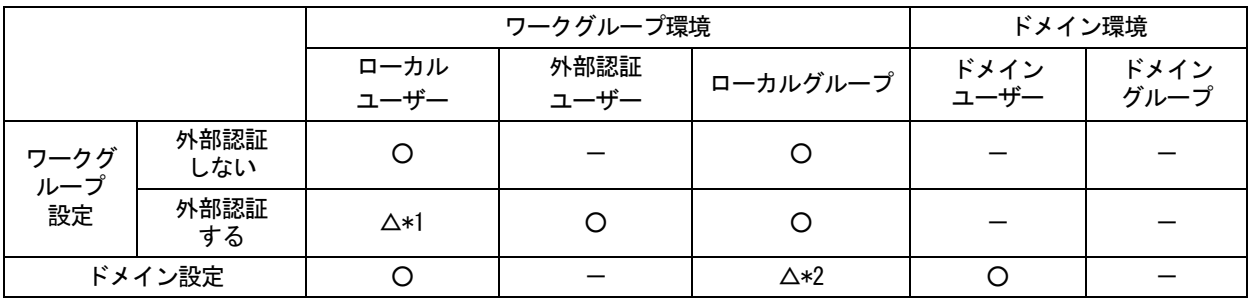

○:登録・使用可能、△:使用時制限有り、-:登録不可

\*1 外部認証設定時、既存のローカルユーザーは外部認証ユーザーに置換されます。ローカルユーザーを使用する 場合は、外部認証の設定実施後、追加する必要があります。

\*2 ローカルグループにはローカルユーザーのみ追加できます。

・Windows XP の「ユーザーの切り替え機能」を使用した場合、正常にアクセスできない場合があります。

- ・出荷時設定されている「guest」アカウントを Windows XP/2000 のログイン時に使用した場合、「guest」アカウ ントに設定したアクセス制限が正常に動作しない場合があります。
- ・ドメインユーザーによるアクセス制限は、「書込可能」「アクセス不可」のみ設定が可能になり、「読取専用」に 設定することはできません。

※「共有フォルダー属性」「アクセス制限」の優先順位

共有フォルダーに共有フォルダー属性を設定し、さらに各ユーザー/グループ毎にアクセス制限を設定した場合、 共有フォルダーに設定した共有フォルダー属性が優先されます。

「1.共有フォルダーの共有フォルダー属性」 > 「2.ユーザー/グループ毎のアクセス制限」

#### ※「書込可能」「読取専用」の優先順位

同一ユーザーにおいて「ユーザー単位」と「グループ単位」のそれぞれのアクセス制限を使用し、「書込可能」「読 取専用」の両設定がされた場合は、「読取専用」にて動作します。

優先順位の例① userA が groupG に所属している場合、 userA:読取専用、groupG:書込可能 の場合、userA は 読取専用 になります。 userA:書込可能、groupG:読取専用 の場合、userA は 読取専用 になります。

優先順位の例② userA が groupG、groupH に所属している場合、 groupG:書込可能、groupH:読取専用 の場合、userA は 読取専用 になります。 groupG:読取専用、groupH:書込可能 の場合、userA は 読取専用 になります。

#### TeraStation の文字制限

TeraStation では、ユーザー名の登録、共有フォルダーの登録等、設定する項目により、使用可能な文字の制限が 異なります。

※記載している項目名は WEB 設定画面上に表示されている名称です。 ※本 QA での「半角英数字」とは、a〜z、A〜Z、0〜9 になります。以下のような記号は含みません。 例)ドット( )、カンマ( )、アットマーク (@)、ハイフン(−)、アンダーバー( ) 等 ※本 QA での「全角文字」とは、日本語、全角アルファベット、記号等です。以下は含みません。 例) 英語以外の外国語(中国語、韓国語、ギリシャ語など)、機種依存文字 等 ※全角文字は 2 バイト、半角文字は 1 バイトになります。

ワークグループ環境で使用する場合の文字制限

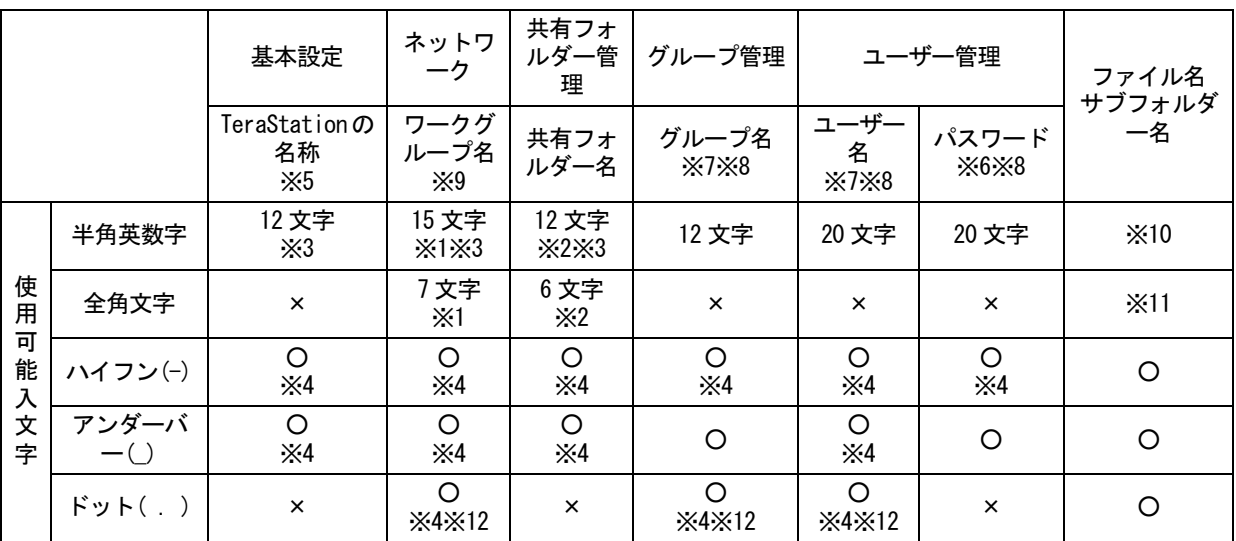

全角文字と半角文字を混在するときは15 バイトまでです。

※2 全角文字と半角文字を混在するときは 12 バイトまでです。また、以下は共有フォルダー名に使用できません。 info、spool、USBDISK1、USBDISK2、USBDISK3、USBDISK4、lost+found、global、printers、homes、lp ※3 一文字目(文字列の先頭)に数字は使用できません。

※4 一文字目(文字列の先頭)には使用できません。

- ※5 以下は TeraStation 名称に登録できません。
- **USBDISK**
- ※6 パスワードは 1 文字〜20 文字で設定します。

※7 以下は、ユーザー名、グループ名に登録できません。また、Windows 起動時に以下をユーザー名に使用してい るパソコンからはアクセスができません。ご使用の TeraStation のシリーズを確認してください。

■TS-TGL/R5 シリーズ

root、bin、daemon、sys、adm、tty、DISK、lp、sync、shutdown、halt、operator、nobody、mail、news、uucp、 ftp、kmem、utmp、shadow、users、nogroup、all、none、hdusers、admin、guest、man、www、sshd

### ■TS-XHL/R6、TS-XL/R5、、TS-WXL/R1、TS-RXL/R5、TS-XEL/R5、TS-HTGL/R5、TS-RHTGL/R5、 HS-DHTGL/R5 シリーズ

root、bin、daemon、sys、adm、tty、DISK、lp、sync、shutdown、halt、operator、nobody、 mail、news、uucp、 ftp、kmem、utmp、shadow、users、nogroup、all、none、hdusers、 admin、guest、man、www、sshd、administrator

- ※8 すべて半角英数小文字で登録されます。"全角英大文字"、"半角英大文字"を使用することができません。
- ※9 すべて半角英数大文字で登録されます。"全角英小文字"、"半角英小文字"を使用することができません。 ※10 Windows の場合は 255 文字以内、Macintosh の場合は 31 文字以内です。
- 表示されている文字数は、エクスプローラーで使用する際に使用可能な文字数です。 アプリケーションソフトの仕様によっては、使用可能な文字数が異なる場合があります。

※11 Windows の場合は 80 文字以内、Macintosh の場合は 15 文字以内です。 表示されている文字数は、エクスプローラーで使用する際に使用可能な文字数です。 アプリケーションソフトの仕様によっては、使用可能な文字数が異なる場合があります。 機種依存文字を使用した場合は、Macintosh で表示できない、Windows からも正常表示できない場合がありま す。

※12 TS-TGL/R5 シリーズのみ使用可能です。

ドメイン環境で使用する場合の文字制限

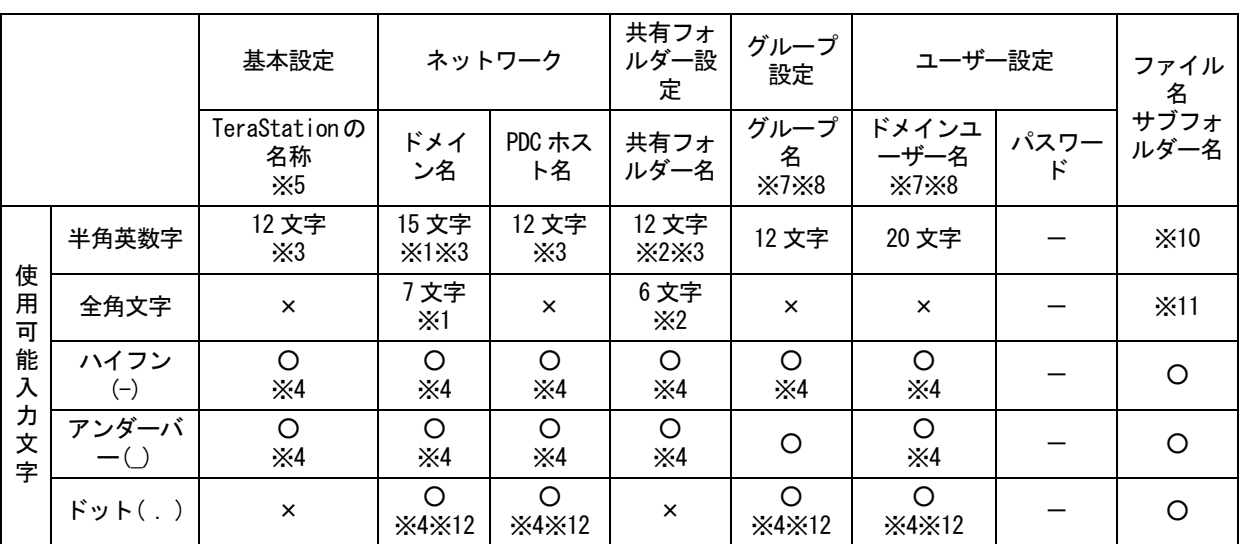

※1 全角文字と半角文字を混在するときは 15 バイトまでです。

※2 全角文字と半角文字を混在するときは 12 バイトまでです。 また、以下は共有フォルダー名に登録できません。

info、spool、USBDISK1、USBDISK2、USBDISK3、USBDISK4、lost+found、global、printers、homes、lp

- ※3 一文字目(文字列の先頭)に数字は使用できません。
- ※4 一文字目(文字列の先頭)には使用できません。
- ※5 以下は TeraStation 名称に登録できません。
- USBDISK
- ※7 ドメインユーザー名が以下であるユーザーからはアクセスができません。ご使用の TeraStation のシリーズを 確認してください。

#### ■TS-TGL/R5 シリーズ

root、bin、daemon、sys、adm、tty、DISK、lp、sync、shutdown、halt、operator、nobody、mail、news、uucp、 ftp、kmem、utmp、shadow、users、nogroup、all、none、hdusers、admin、guest、man、www、sshd

### ■TS-XHL/R6、TS-XL/R5、、TS-WXL/R1、TS-RXL/R5、TS-XEL/R5、TS-HTGL/R5、TS-RHTGL/R5 シリーズ

root、bin、daemon、sys、adm、tty、DISK、lp、sync、shutdown、halt、operator、nobody、 mail、news、uucp、 ftp、kmem、utmp、shadow、users、nogroup、all、none、hdusers、 admin、guest、man、www、sshd、administrator

※8 すべて半角英数小文字で登録されます。"全角英大文字"、"半角英大文字"を使用することができません。 ※9 すべて半角英数大文字で登録されます。"全角英小文字"、"半角英小文字"を使用することができません。

- ※10 Windows の場合は 255 文字以内、Macintosh の場合は 31 文字以内です。表示されている文字数は、エクスプ ローラーで使用する際に使用可能な文字数です。アプリケーションソフトの仕様によっては、使用可能な 文字数が異なる場合があります。
- ※11 Windows の場合は 80 文字以内、Macintosh の場合は 15 文字以内になります。表示されている文字数は、エ クスプローラーで使用する際に使用可能な文字数です。 アプリケーションソフトの仕様によっては、使用可能な文字数が異なる場合があります。 機種依存文字を使用した場合は、Macintosh で表示できない、 Windows からも正常表示できない場合があり ます。
- ※12 TS-TGL/R5 シリーズのみ使用可能

#### アクセス制限機能の設定

TeraStation のアクセス制限機能を使用することで、共有フォルダー、USB ハードディスクに対してアクセス可能、 アクセス不可能などの制限を設定することができます。

#### 【手順 1】アクセス制限設定する環境を確認

アクセス制限機能を使用する場合は、予め機能の仕様・制限事項をご確認ください。

#### 【手順 2】ユーザー登録

パソコンのユーザーを TeraStation に登録します。

【手順 3】共有フォルダーに対してアクセス制限を設定

- ① WEB 設定画面を開きます。
- ② [共有フォルダー]をクリックします。
- ③ アクセス制限を設定する共有フォルダーの名称をクリックします。
- ④[アクセス制限]にチェックを入れます。
- ⑤ アクセス権限(読取専用、書込可能)を付与するユーザー、グループを[ユーザー/グループの追加]から追加し 「保存」をクリックします。

#### 【手順 4】動作確認

アクセス制限が正常に動作しているかを確認します。

アクセスが可能なユーザーが共有フォルダーにアクセスした場合には、ユーザー名パスワードの入力画面が表示さ れることなく、共有フォルダー内のファイルが表示されます。 ※ アクセス不可能なユーザーは、ユーザーパスワードの入力画面が表示されます。

#### アクセス制限の設定例

TeraStation のアクセス制限機能について説明します。

### ワークグループ設定時

#### ■設定できるアクセス制限の例

- ・共有フォルダー、USB ハードディスクに全てのユーザー/グループが「書込可能」を設定する
- ・共有フォルダー、USB ハードディスクに全てのユーザー/グループが「読取専用」を設定する
- ・共有フォルダー、USB ハードディスクにユーザー/グループ毎に「書込可能」「読取専用」を設定する

#### ■設定できないアクセス制限の例

- ・共有フォルダー、USB ハードディスク以外のサブフォルダー(第 2 階層以下のフォルダー)や、ファイル それぞれについて「読取専用」「書込可能」を設定する
- ・共有フォルダー、USB ハードディスクに対して、「削除禁止」等の限定制限を設定する
- ・共有フォルダー、USB ハードディスクに対して、同時にアクセスできるユーザー数を制限する
- ・共有フォルダー、USB ハードディスクに対して、IP アドレス、MAC アドレスでのアクセス制限

アクセス制限が機能しない

・パスワードを入力するだけで共有フォルダーにアクセス可能となるように設定する

※操作 OS によっては、サブフォルダー(第2階層以下のフォルダー)のプロパティで

「セキュリティ」タブが表示されますが正常動作しない可能性があルーターめ、TeraStation の WEB 設定画面の アクセス制限設定以外はお控えください。

#### ■アクセス制限の具体例

#### 【1】前提条件

TeraStation のユーザーに user\_a user\_b user\_c user\_d user\_e user\_f user\_g を登録。 TeraStation のグループに group\_abc に user\_a user\_b user\_c を登録。 TeraStation のグループに group\_def に user\_d user\_e user\_f を登録。

#### 【2】アクセス制限結果

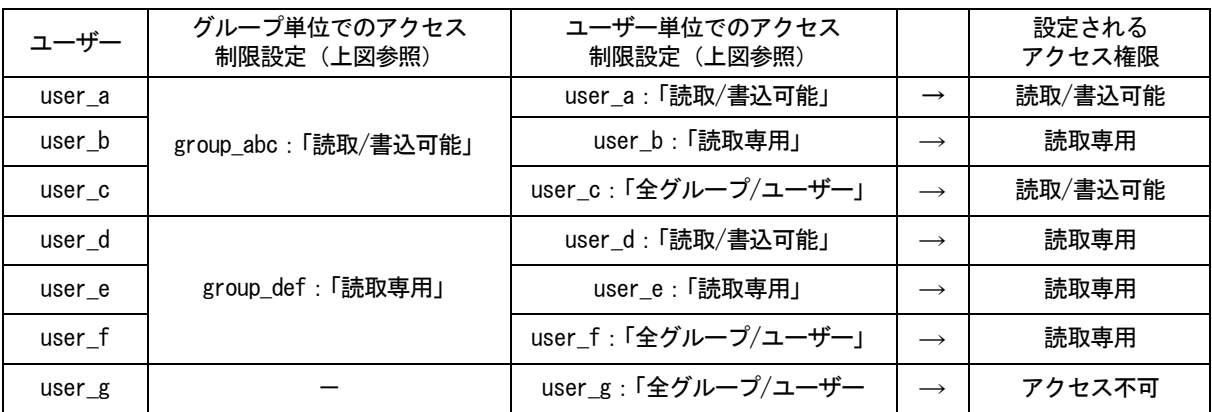

#### NT ドメイン設定時

#### ■設定できるアクセス制限の例

- ・共有フォルダー、USB ハードディスクに全てのユーザー/グループが「書込可能」を設定する
- ・共有フォルダー、USB ハードディスクに全てのユーザー/グループが「読取専用」を設定する\*
- ・共有フォルダー、USB ハードディスクにユーザー/グループ毎に「書込可能」「読取専用」を設定する\*

\* ドメインユーザーは読取専用を設定することはできません。 (TS-TGL/R5、TS-XHL/R6、TS-XL/R5、TS-WXL/R1、TS-RXL/R5、TS-XEL/R5、TS-HTGL/R5、TS-RHTGL/R5 シリーズ のみ)

#### ■設定できないアクセス制限の例

- ·共有フォルダー、USB ハードディスク以外のサブフォルダー(第2階層以下のフォルダー)や、ファイルそれぞ れについて「読取専用」「書込可能」を設定する
- ・共有フォルダー、USB ハードディスクに対して、「削除禁止」等の限定制限を設定する
- ・共有フォルダー、USB ハードディスクに対して、同時にアクセスできるユーザー数を制限する
- ・共有フォルダー、USB ハードディスクに対して、IP アドレス、MAC アドレスでのアクセス制限
- ・共有フォルダー、USB ハードディスクに対して、ドメイングループでアクセス制限

・パスワードを入力するだけで共有フォルダーにアクセス可能となるように設定する ※操作 OS によっては、サブフォルダー(第 2 階層以下のフォルダー)のプロパティで「セキュリティ」タブが表 示されますが正常動作しない可能性があルーターめ、TeraStation の WEB 設定画面のアクセス制限設定以外はお 控えください。

#### ■アクセス制限の具体例

#### 【1】前提条件

TeraStation のユーザーに user a user b user c user d user e user f user g を登録。 TeraStation のグループに group\_abc に user\_a user\_b user\_c を登録。 TeraStation のグループに group\_def に user\_d user\_e user\_f を登録。

#### 【2】アクセス制限結果

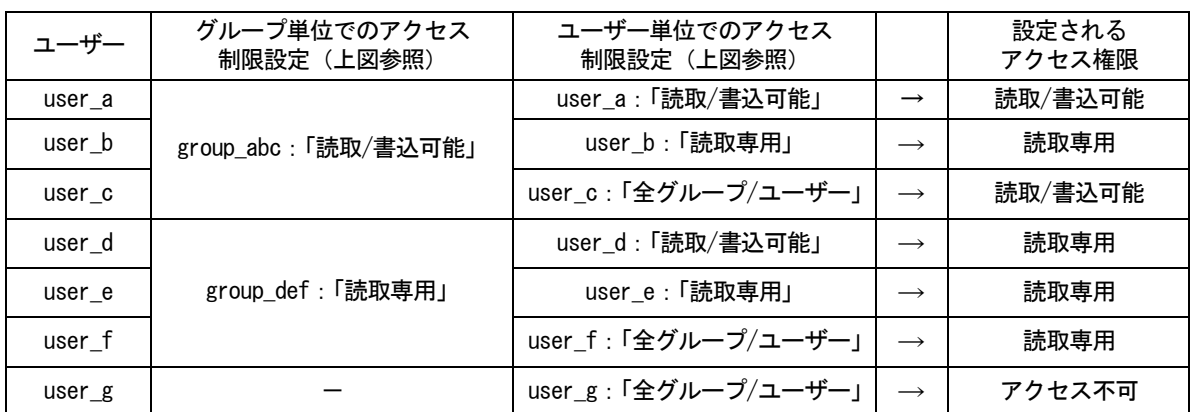

※ドメインユーザーを読取専用にすることはできません。

グループによるアクセス制限を使用する際のご注意 (ユーザー単位でのアクセス制限が必要である例)

【Q1】 A グループを「読取専用」、 A グループ内のユーザーX を「読取/書込可能」にしたい

| 以下の設定を行ってください。<br>[A1]                 |           |
|----------------------------------------|-----------|
| 対象者                                    | 設定箇所      |
| ユーザーX 以外の A グループに所属するユーザー (ユーザー<br>単位) | 「読取専用」    |
| ユーザーX(ユーザー単位)                          | 「読取/書込可能」 |

【Q2】 A グループを「読取専用」、 A グループ内のユーザーX を「アクセス不可」にしたい 【A2】 以下の設定を行ってください。

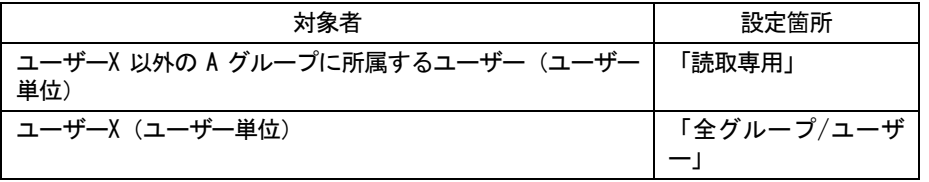

【Q3】 「読取専用」の A グループと、「読取/書込可能」の B グループがあり、A グループにのみ所属するユーザー を「読取専用」、 B グループにのみ所属するユーザーを「読取/書込可能」、 どちらのグループにも所属するユー ザーを「読取/書込可能」にしたい

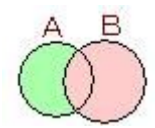

【A3】 以下の設定を行ってください。

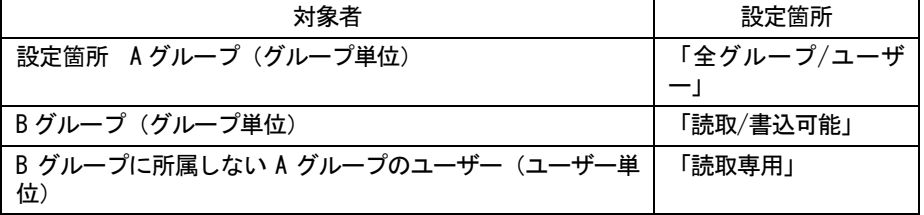

## 原因② Windows の標準機能でアクセス制限を設定している  $(Windown 7/Vista/XP/2000)$

#### 【詳細】

Windows 標準のアクセス制限機能を設定していると、TeraStation に設定したアクセス制限機能が動作しま せん。

#### 【対象環境】

Windows 7、Windows Vista、Windows XP、Windows 2000

TeraStation のアクセス制限機能は、WEB 設定画面から共有フォルダーに対してのみ設定が可能です。

TeraStation 内のフォルダーのプロパティで表示されるセキュリティタブでアクセス制限を設定した場合、 ファイルアクセスが正常動作しなくなる場合がありますので設定しないでください。

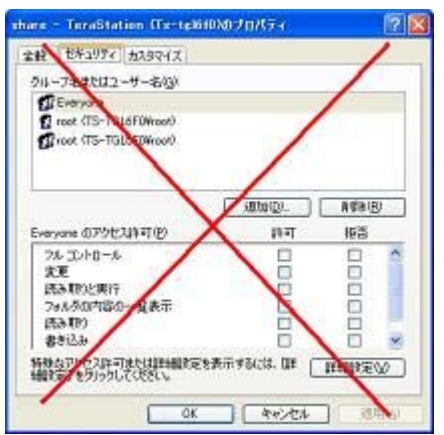

TeraStation にコピーしたフォルダーの所有者情報は搭載の OS の仕様上、保持できません。

そのため、表示上所有者情報などが変更されることがありますが、ファイル共有において問題はありませ  $\mathcal{L}_{\alpha}$ 

## 【質問】レプリケーション先に、レプリケーション元のアクセス制限 の設定を復元することはできますか

### 回答 復元することはできません

 TeraStation のレプリケーション設定にて、アクセス制限の設定を復元することはできません。 レプリケーション先の共有フォルダーに対して、アクセス制限の設定を個別に設定してください。

## 【質問】 バックアックアップ元のアクセス制限の設定を 復元することはできますか

### 回答 復元することはできません

 TeraStation のバックアップ設定にて、アクセス制限の設定を復元することはできません。 バックアップ先の共有フォルダーに対して、アクセス制限の設定を個別に設定してください。

## 【質問】アクセス制限の為にȉȡインや ActiveDirectry に参加した いが正しく設定されない

## 原因① TeraStation とドメインコントローラーとの時刻の 差が約5分以上ある

ドメインコントローラーや ActiveDirectry の内部時計と TeraStation の内部時計とで 5 分以上ズレが生じている 場合、ドメインの参加やユーザー/グループの認証が正常に行われない場合があります。 以下の手順で TeraStation の内部時計を、ドメインコントローラーや ActiveDirectry の内部時計に合わせて設定 し直してください。

#### 【手順1】

WEB 設定画面を開いて[基本]を選択します。

#### 【手順2】

「時刻設定」で時刻を設定して「設定」ボタンを押します。

※ドメインや ActiveDirectry から WEB 設定画面を開きますと、[設定中の PC から現在時刻を取得]ボタンで 簡単に内部時計を合わせることができます。

## 原因② ドメイン、ActiveDirectry がシングルドメイン環境 ではない

シングルドメイン環境以外(信頼関係が構築されたドメイン環境など)では、ドメインユーザー/グループの取得・ ドメイン参加が正常に行えない場合があります。

※詳細につきましては、設定ガイド「制限事項」を参照ください。

### 【現象】グループ単位でアクセス制限が機能しない

## 原因 Macintosh からの接続、FTP 接続でグループ単位の アクセス制限機能を使用している

Macintosh ユーザーまたは FTP 接続する登録ユーザーに対してアクセス制限を設定するときは、ユーザー単 位で行ってください。

グループ単位でアクセス制限を設定するとアクセス制限が正常に動作しない場合があります。

なお、本内容は制限事項です。

【現象】WEB 設定画面が開けない

## **原因① ブラウザーが「プロキシサーバーを使用する」設定** になっている

TeraStation の WEB 設定画面が表示されない場合は、ブラウザーにプロキシサーバーが設定されている可能性があ ります。「InternetExploler 6」の場合を例に説明します。

- 1. [スタート]-([設定])-[コントロールパネル]を開き、[インターネットオプショ ン]をダブルクリックします。 ※ Windows XP の場合、コントロールパネルを「クラシック表示」に切り替えます。
- 2. [接続] タブをクリックし、[LAN の設定] をクリックします。

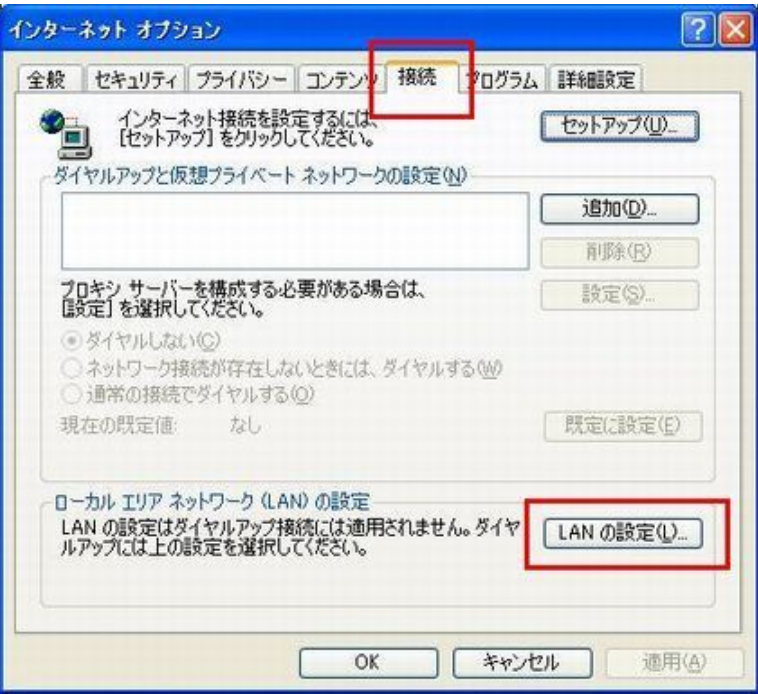

3. [プロキシサーバーを使用する]にチェックが入っている場合、チェックを外し、[OK] をクリックします。(※)

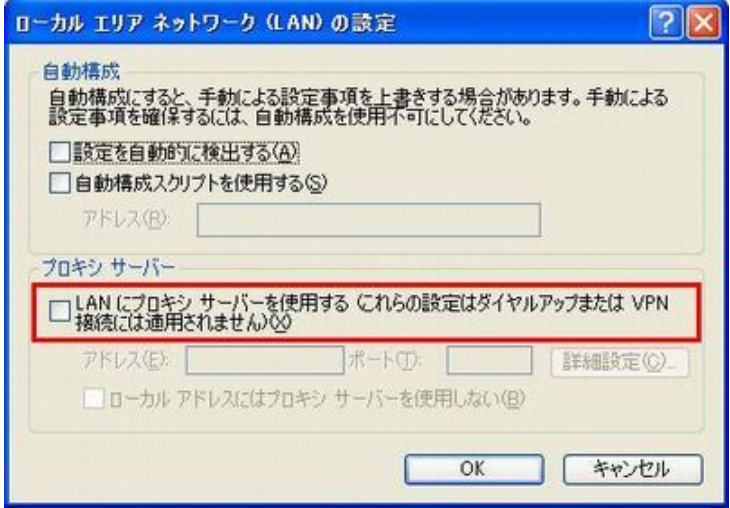

※ [プロキシサーバー]のチェックマークを外したくないときは

- ① [プロキシサーバー]欄の[詳細]をクリックします。
- ② [次で始まるアドレスにはプロキシを使わない]欄に、製品の IP アドレスを入力し、 [OK]をクリックします。
- 4. 「インターネットのプロパティ」画面を[OK]で閉じます。

製品の IP アドレスを確認する

- 1. [スタート] [(すべての) プログラム] [BUFFALO] [BUFFALO NAS Navigator2] -[BUFFALO NAS Navigator2]をクリックします。
- 2. BUFFALO NAS Navigator2 が起動します。
- 3. 確認したい TeraStation 名のタブを選択します。
- 4. IP アドレス欄に TeraStation の IP アドレスが表示されます。

## 原因② ブラウザーのセキュリティレベルが高い

ご利用のブラウザーのセキュリティレベルが高い場合、WEB 設定画面の表示段階で、ユーザー名、パスワードを入 力する画面が表示されない場合があります。 ※一時的にセキュリティレベルを[イントラネット]に設定してください。

次の手順で設定を変更します。

※「InternetExploler 6」を例に説明しています。

- 1. InternetExploler 6 を起動します。
- 2. [ツール]-[インターネットオプション]を選択します。
- 3. [セキュリティ]タブ内のセキュリティレベルを[ イントラネット] を選び、[既定の レベル]をクリックします。

※既に「既定のレベル」に設定されている場合はグレーになっています。

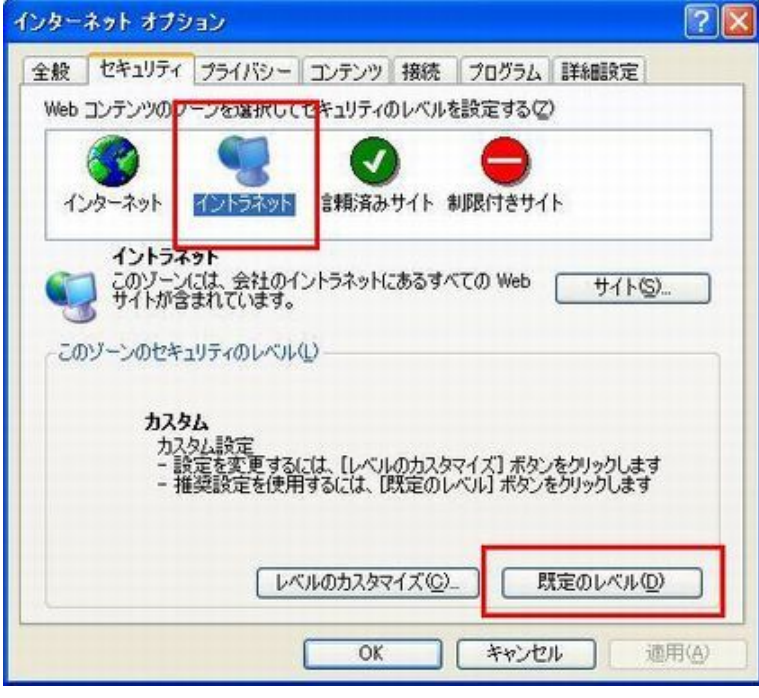

4. 設定完了後は下記のようになります。

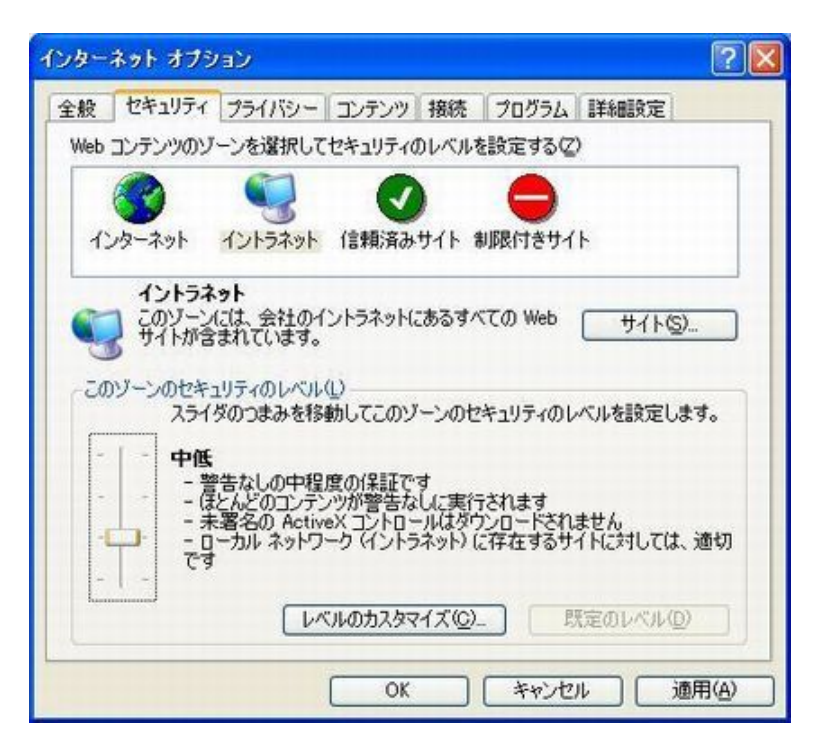

※設定画面での設定などが完了後、元の設定に戻してご利用ください。

## 原因3 セキュリティポリシーなどによって WEB 画面の表示 が制限されている (Windows Server2003 等)

ご利用の OS によっては、セキュリティポリシーなどによって、WEB 設定画面の表示を制限している場合があります。 ネットワーク管理者に確認し、次の手順の操作をご検討ください。

次の手順で設定を変更します。 ※「InternetExploler 6」を例に説明しています。

- 1. [スタート]-([設定])-[コントロールパネル]を開き、[インターネットオプショ ン]をダブルクリックします。 ※Windows XP の場合、コントロールパネルを「クラシック表示」に切り替えます。
- 2. [ツール]-[インターネットオプション]を選択します。

3. [セキュリティ]タブ内のセキュリティレベルを[信頼済みサイト]を選び、[サイト] をクリックします。

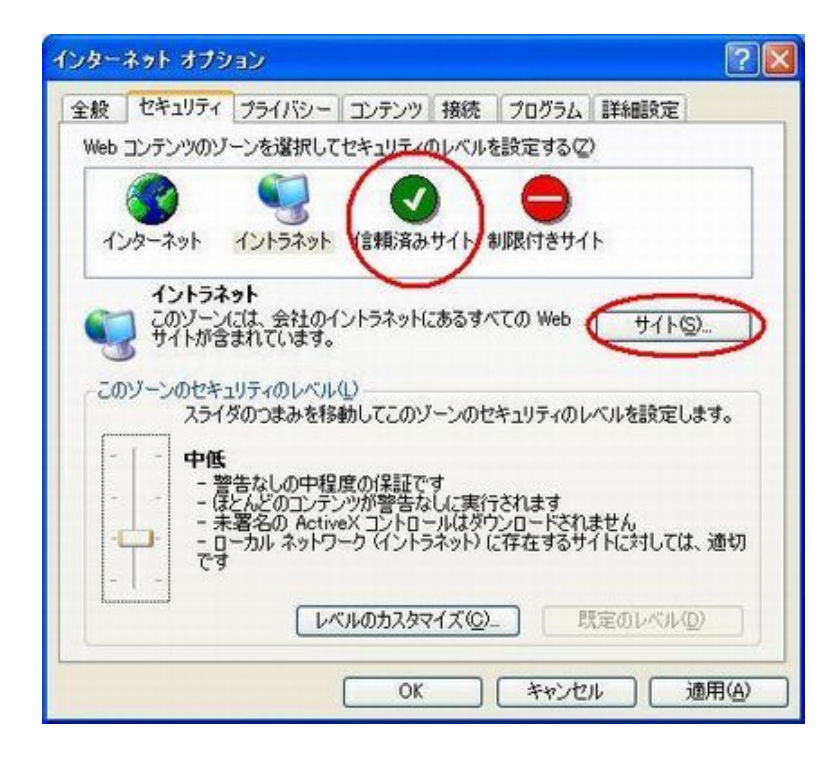

4. [次のウェブサイトをゾーンに追加する]に、WEB 設定画面のアドレスを記載し、[このゾ ーンのサイトにはすべてのサーバの確認(https:)を必要とする(S)]のチェックを外し、 [追加]をクリックします。

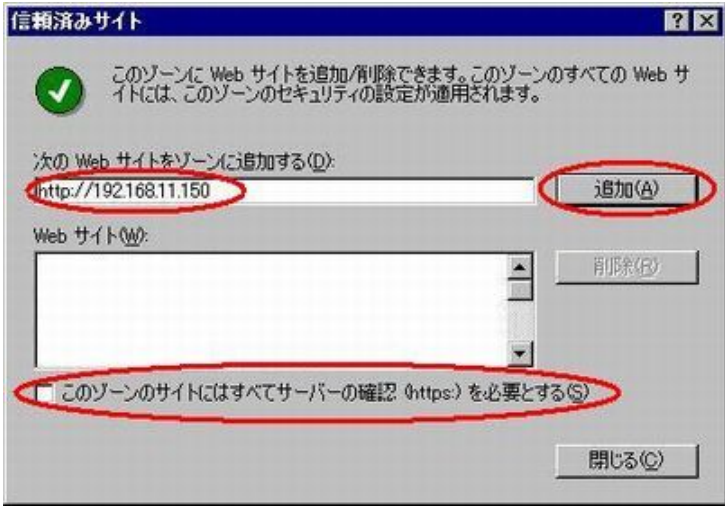

5. [WEB サイト]に WEB 設定画面のアドレスが追加されたら [閉じる]をクリックします。

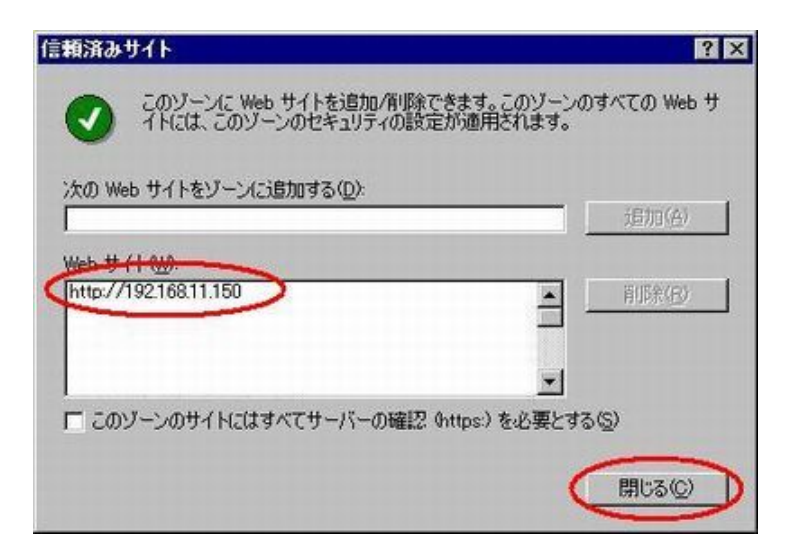

## 原因4 ユーザー名、パスワードが違う

設定画面ログイン時のユーザー名、パスワードが違うと設定画面にアクセスできません。 ユーザー名、パスワードが違っていないかを確認します。

出荷時のユーザー名パスワードは次のように設定されています。

ユーザー名: admin (変更できません) パスワード: password

※パスワードを忘れてしまった場合は、TeraStation の設定を初期化した後に、再度パスワードの設定を行って ください。

## 【質問】内蔵ハードディスクが故障した場合、どのように対処 すればいいですか

## 回答 故障した内蔵ハードディスクを交換してください

マニュアル「ハードディスク交換手順」を参照し、ハードディスクを交換してください。 故障したハードディスクは TeraStation から取り外して修理センターへ送っていただければ、 保証期間中であれば修理・交換対応いたします。 ※内蔵ハードディスクの保証期間は TeraStation 本体と同じく購入日から 1 年間です。

また、交換用内蔵ハードディスクも別途販売しておりますのでそちらをご購入いただき、 交換していただく事もできます。 交換用ハードディスクと交換した場合でも、保証期間内でしたら故障したハードディスクを 修理センターに送ることで修理・交換対応を受けることが出来ます。 修理・交換された内蔵ハードディスクは予備としてお手元で保存してください。

## 【質問】ハードディスクが故障し交換したが、問題が改善しない (同じハードディスクが再度故障する等)

## 回答 本体一式を修理センターにて確認させてください

本体に問題が発生している可能性があります。ハードディスクを入れた状態、もしくは同梱いただき、本体一式を 修理センターにて確認致しますので、修理センターまでご送付ください。

## 修理について

修理は以下のバッファロー修理センターまでご依頼ください。 ※修理品送付の前に弊社への連絡は不要です。

#### 保証書について

修理送付前に本製品添付の保証書記載の保証契約約款をよくお読みください。

#### 修理 WEB 予約

弊社ホームページより修理の WEB 予約、受け付けた修理品の状況確認が可能です。 86886. jp/shuri/ (<http://www> 不要)

#### 送付先住所/電話番号

弊社ホームページより修理製品の発送先住所を確認することが可能です。 [http://buffalo.jp/shuri](http://buffalo.jp/shur)/shuri\_menu4-3.html

#### 送付いただく物

本製品、本製品付属品、保証書(原本)、修理依頼票(※) ※修理依頼票は弊社ホームページよりダウンロード可能です。修理依頼票を添付できない場合は、以下の「必要 な情報」を記載した資料を製品と一緒にお送りください。

### 【注意事項】

※発送は宅配便等控えが残る方法にてお送りください。控えが残らない郵送は固くお断りいたします。 ※修理依頼時の送料は、送り主様の負担とさせていただきます。なお、輸送中の事故においては、弊社は責任を

負いかねます。輸送会社に保証していただくなどの措置をお取りください。 ※ハードディスク、フラッシュメモリ等の記憶装置内のデータは保証できませんので、修理に送付される前に予め お客様にてバックアップをとっていただきますようお願いします。

※TeraStation、LinkStation は、修理の際に出荷時の状態に戻す為、設定内容(接続ユーザー名/パスワード等) を消去しますので、ご送付前に必ず設定内容を控えてください。

※修理期間は、製品到着後 10 日程度(弊社営業日数)を予定しております。

※修理させていただいた製品の保証期間は、元の保証期間の終了日又は、修理完了日より 3 ヶ月間のいずれか長い 方となります。

### 【必要な情報】

- 1. 返送先 (氏名 · 住所、電話番号 (内線)、FAX 番号)
- 2.平日昼間の連絡先(氏名・住所、電話番号(内線)、FAX 番号)
- 3. バッファロー製品名
- 4.バッファロー製品のシリアルナンバー
- 5.具体的な症状/エラーメッセージ
- 6.発生状況(初めから・ある日突然等) 発生頻度(必ず、時々、時間が経つと等)
- 7.ご使用環境(パソコン機種名、OS(Windows XP 等)、周辺機器)
- 8.製品以外の添付品(AC アダプター、ケーブルなど)

TeraStation トラブルシュート集 X シリーズ版 2010 年 4 月 14 日 5 版発行 発行/株式会社バッファロー 35010746 ver.05 5-01